BA01702G/00/EN/03.22-00 Products Products Solutions Solutions Services 71566186 2022-04-21 Valid as of software version: 18.3.2

> Operating Instructions Tankvision LMS NXA86B

Rollover Prediction in LNG storage tanks

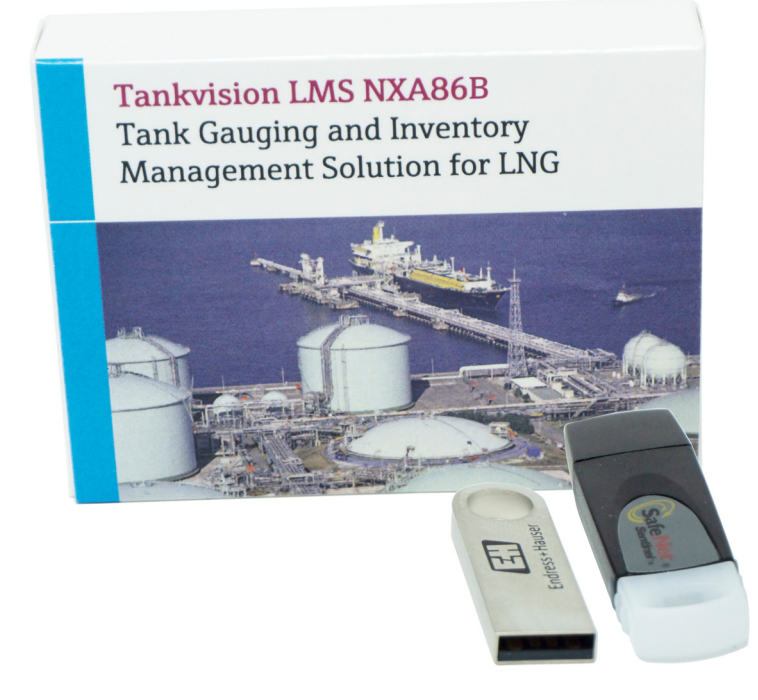

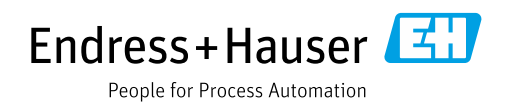

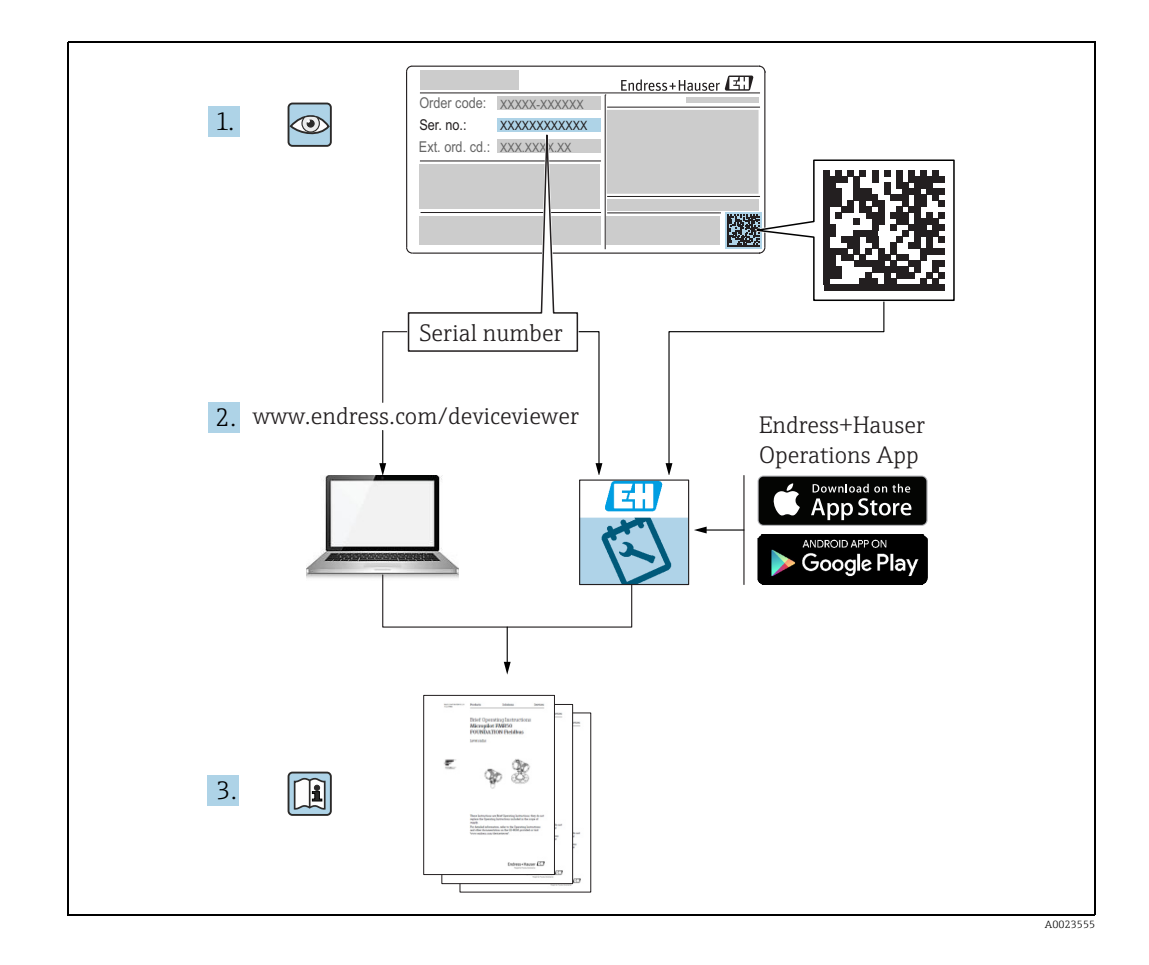

Make sure the document is stored in a safe place such that it is always available when working on or with the device.

To avoid danger to individuals or the facility, read the "Basic safety instructions" section carefully, as well as all other safety instructions in the document that are specific to working procedures.

The manufacturer reserves the right to modify technical data without prior notice. Your Endress+Hauser distributor will supply you with current information and updates to these Instructions.

#### Change history

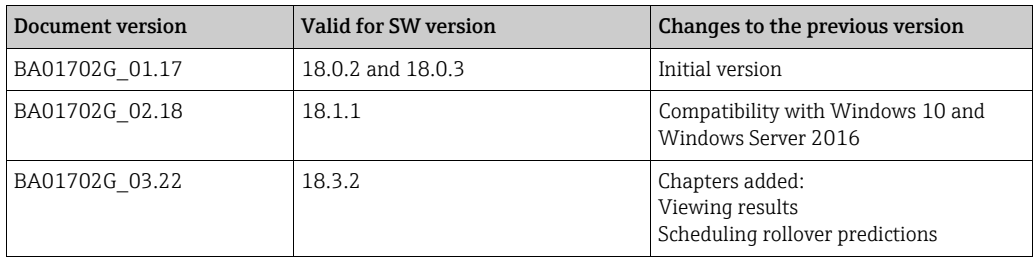

# Table of Contents

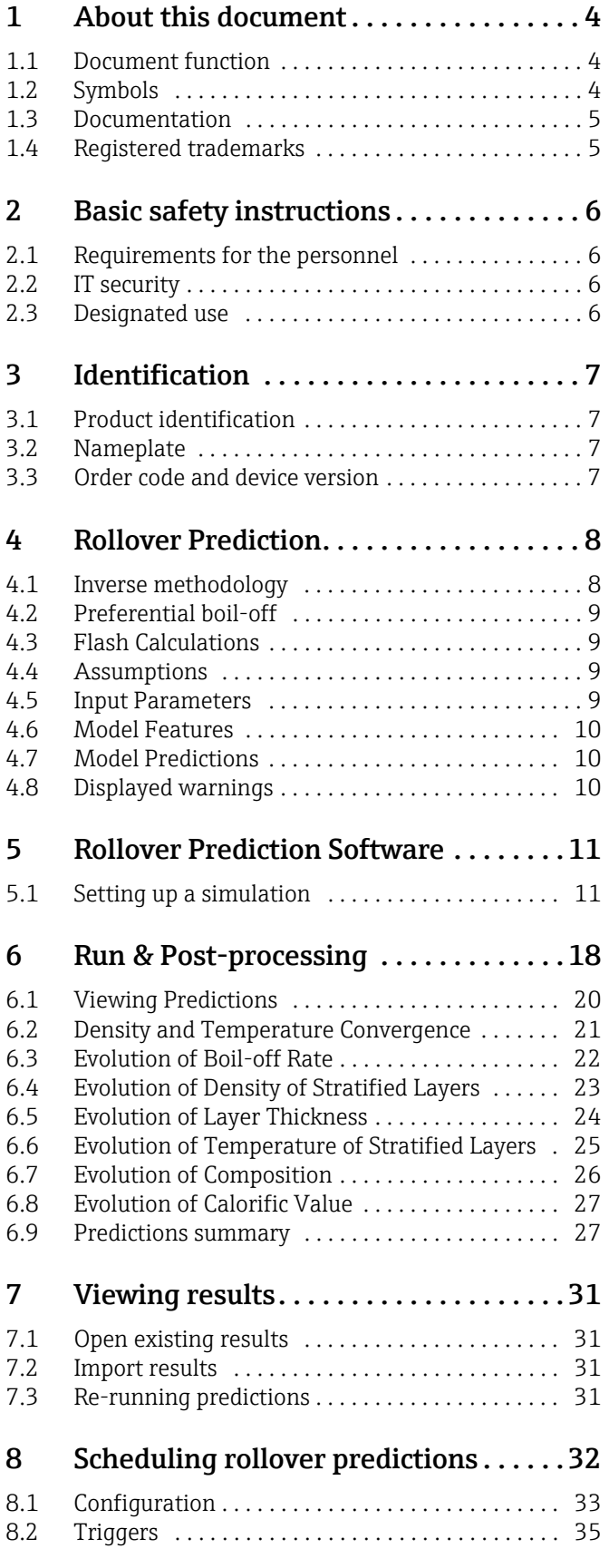

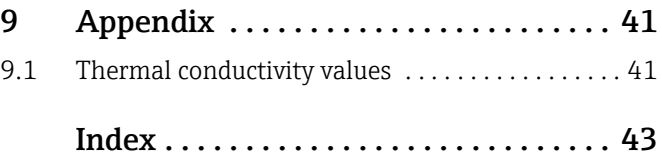

# <span id="page-3-0"></span>1 About this document

# <span id="page-3-3"></span><span id="page-3-1"></span>1.1 Document function

This manual should support during the installation and maintenance of Tankvision LMS NXA86.

Beside basic PC operating knowledge no special training is needed to perform the Tank Gauging System operations. Nevertheless it is recommended receiving a training on the system by Endress+Hauser.

# <span id="page-3-2"></span>1.2 Symbols

#### 1.2.1 Safety symbols

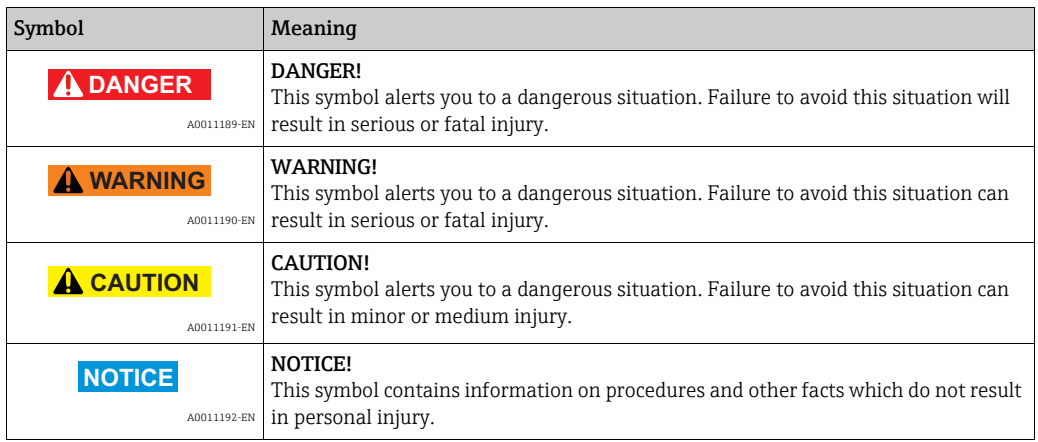

### 1.2.2 Electrical symbols

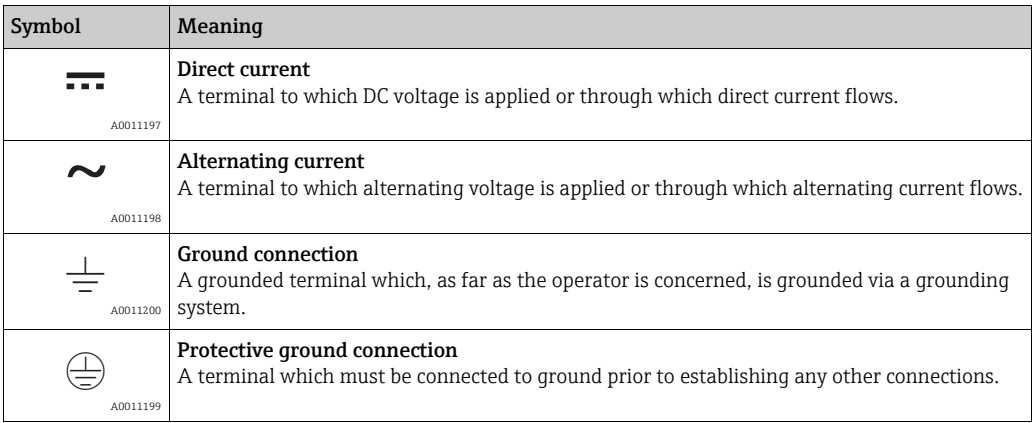

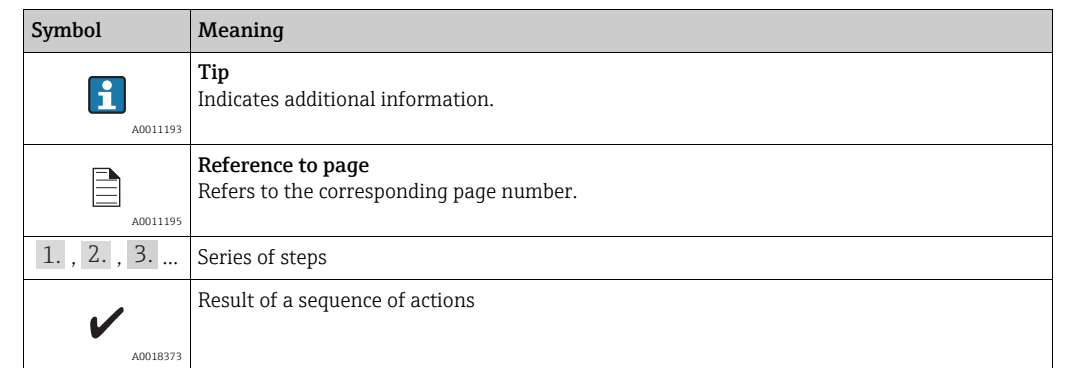

#### 1.2.3 Symbols for certain types of information

#### 1.2.4 Symbols in graphics

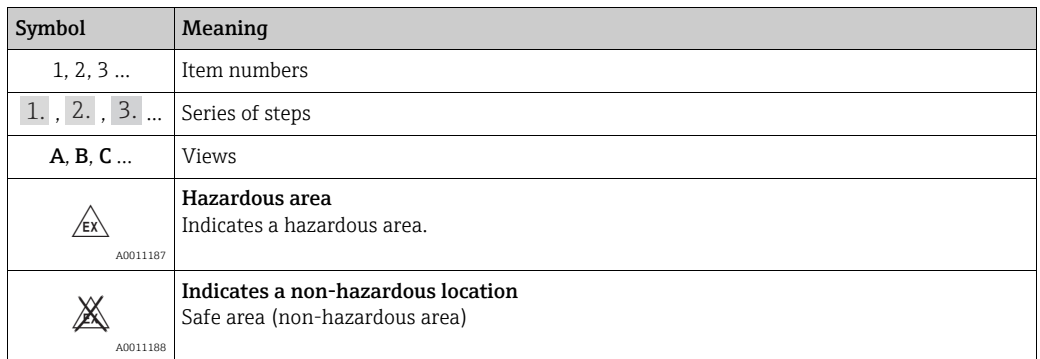

### <span id="page-4-0"></span>1.3 Documentation

For an overview of the scope of the associated Technical Documentation, refer to the  $\boxed{4}$ following:

<span id="page-4-2"></span>• W@M Device Viewer: Enter the serial number from the nameplate www.endress.com/deviceviewer

<span id="page-4-3"></span>• Endress+Hauser Operations App: Enter the serial number from the nameplate or scan the matrix code on the nameplate

### <span id="page-4-1"></span>1.4 Registered trademarks

Microsoft®, Windows® and Internet Explorer® Registered trademarks of the Microsoft Corporation

ModbusTM

Modbus is a registered trademark of Schneider Electric USA, Inc.

Java®

Registered trademark of Sun Microsystems, Inc.

Mozilla® Firefox® Registered trademark of the Mozilla Foundation

Android® and Google Play® are registered trademarks of Google Inc.

iPhone<sup>®</sup> and iPad<sup>®</sup> are trademarks of Apple<sup>®</sup> Inc., registered in the U.S. and other countries.

# <span id="page-5-0"></span>2 Basic safety instructions

### <span id="page-5-5"></span><span id="page-5-1"></span>2.1 Requirements for the personnel

The personnel for installation, commissioning, diagnostics and maintenance must fulfill the following requirements:

- Trained, qualified specialists must have a relevant qualification for this specific function and task.
- Are authorized by the plant owner/operator.
- Are familiar with federal/national regulations.
- Before starting work, read and understand the instructions in the manual and supplementary documentation as well as the certificates (depending on the application).
- Follow instructions and comply with basic conditions.

The operating personnel must fulfill the following requirements:

- Are instructed and authorized according to the requirements of the task by the facility's owner-operator.
- Follow the instructions in this manual.

# <span id="page-5-2"></span>2.2 IT security

We only provide a warranty if the device is installed and used as described in the Operating Instructions. The device is equipped with security mechanisms to protect it against any inadvertent changes to the device settings.

IT security measures in line with operators' security standards and designed to provide additional protection for the device and device data transfer must be implemented by the operators themselves.

# <span id="page-5-4"></span><span id="page-5-3"></span>2.3 Designated use

#### 2.3.1 Application

Tankvision LMS is a total LNG Tank Storage and Management solution for Peak Shaving, Receiving and Production LNG facilities. The LMS system has been designed to interface to all instruments commonly found on LNG storage tanks, and to collect and present the instrument data through a range of intuitive graphical user interfaces. A typical LNG Tank will have a wide range of measurement instruments to measure Liquid Level, Liquid Density, Liquid and Vapour Temperature, Liquid and Vapour Pressure, Skin Temperature and much more.

Typically each tank would be fitted with an LTD gauge, two further level gauges configured as a Primary and Secondary, and an Alarm Gauge. The LTD gauge is a servo operated unit mounted on the tank roof. The purpose of the LTD gauge is to take accurate profiles of temperature and density throughout the liquid, and whilst not profiling provide continuous liquid level, temperature and density measurement. The Primary and Secondary gauges can be either servo and or radar operated units also mounted on the tank roof. The purpose of these gauges is to provide continuous liquid level measurement, and average liquid temperature measurement. They provide redundancy on the measurement of level and temperature. The average liquid temperature is derived from a multi point temperature sensor device. The alarm gauge is often a servo or radar based gauge configured to provide volt free contact alarm status to an independent system.

An LMS system can operate in a simple standalone configuration or as a fully redundant system where security and integrity are of paramount importance. The LMS system has a flexible and scalable architecture allowing it to be tailored to a number of different applications easily.

# <span id="page-6-0"></span>3 Identification

### <span id="page-6-5"></span><span id="page-6-1"></span>3.1 Product identification

The following options are available for identification of the software:

- Nameplate specifications
- Order code with breakdown of the software features on the delivery note
- Enter serial numbers from nameplates in *W@M Device Viewer:* www.endress.com/deviceviewer - All information about the software is displayed.

# <span id="page-6-2"></span>3.2 Nameplate

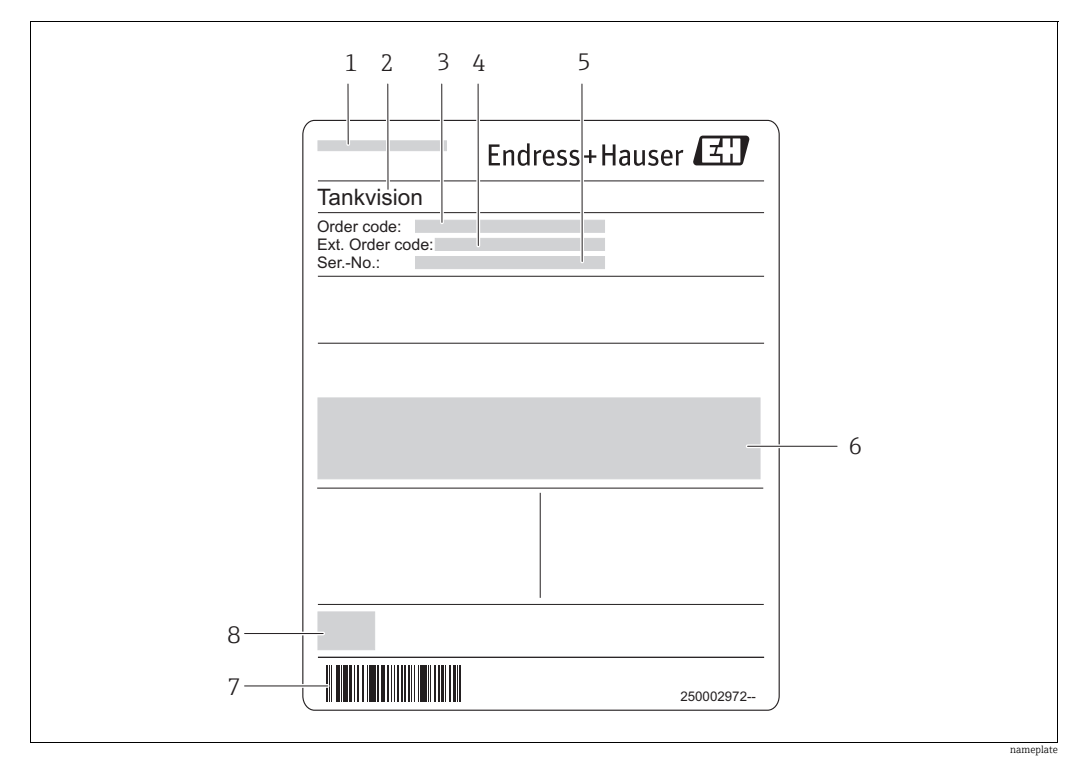

- *1 Address of manufacturer*
- *2 Device name*
- *3 Order code 4 Extended order code (Ext. ord. cd.)*
- *5 Serial number (Ser. no.)*
- *6 Certificate and approval relevant data*
- <span id="page-6-4"></span>*7 Barcode*
- *8 CE mark*

### <span id="page-6-3"></span>3.3 Order code and device version

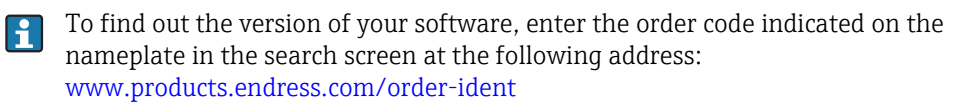

# <span id="page-7-3"></span><span id="page-7-0"></span>4 Rollover Prediction

The rollover prediction algorithms are based upon a lumped parameter model using energy and material balance equations. The model also takes into account boil-off using thermodynamic principles.

The model allows the user to visualise the evolution of temperature, density, layer thickness of the stratified layers within a tank from an initial condition for temperature, layer depth and composition. The change in boil-off rate and vapour pressure can also be visualised with time.

The illustration below summarises the various parameters that are considered within the model.

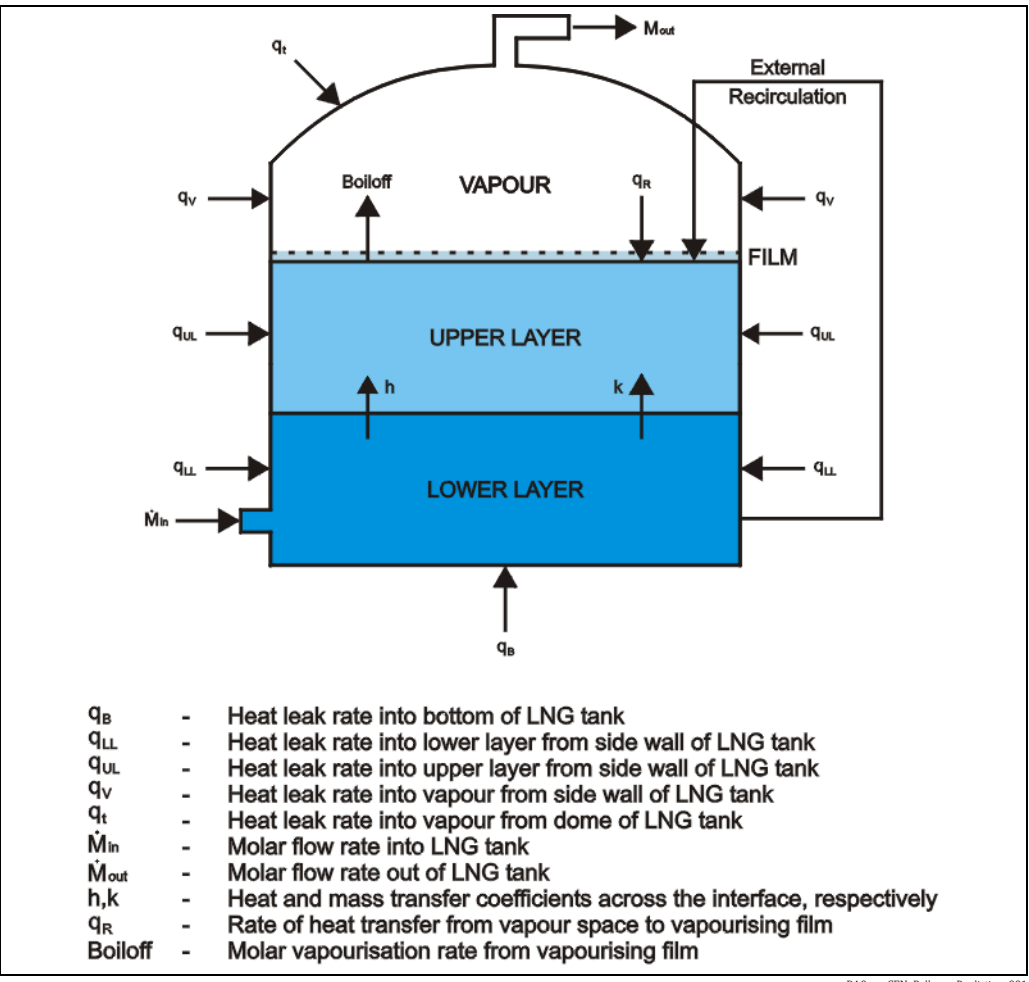

<span id="page-7-2"></span>BA0xxxxGEN\_Rollover\_Prediction

Heat and mass transfer between the stratified layers are incorporated in the model using heat and mass transfer coeffcients. Heat and mass transfer coeffcients can be fed in by the user or calculated from a built-in empirical correlation assuming turbulent conditions inside the individual layers. In addition the model offers a novel approach where heat and mass transfer coeffcients can be calculated from the real time LTD profiles using the inverse methodology.

# <span id="page-7-1"></span>4.1 Inverse methodology

The novelty of the model comes from its ability to estimate heat and mass transfer coefficients from the real time level-temperature-density (LTD) profiles using the inverse method.

The governing equations of the lumped parameter model are first solved for the initial set of heat and mass transfer coefficients to estimate the change in density of the stratified layers

over a specific time. LTD profiles taken over the same period provide the actual change in density of stratified layers in the tank. In the inverse method, the lumped parameter model is iteratively solved by performing a directed search and by varying a set of heat and mass transfer coefficients until the estimated density change matches with the actual density change (obtained from LTD profiles) providing a unique set of heat and mass transfer coefficients.

# <span id="page-8-0"></span>4.2 Preferential boil-off

LNG is mainly comprised of methane, ethane, propane, and butane with traces of nitrogen. The boiling points of these species vary considerably with nitrogen boiling preferentially followed by lighter hydrocarbons. The lumped parameter model incorporates preferential boil-off of more volatile species using Vapour Liquid Equilibrium. The saturation pressure of individual species is obtained from Antoine equation, which estimates the highest saturation pressure for nitrogen followed by methane, ethane, propane and butane.

## <span id="page-8-1"></span>4.3 Flash Calculations

Flash calculations are particularly relevant when the tank is filled from the top and during any external recirculation operation. Flash calculations are performed for the abovementioned operations if tank pressure is greater than the dew point pressure and smaller than the bubble point pressure. The phase fraction of a particular filling rate or recirculation rate going into the vapour space is estimated based upon the composition and temperature of the LNG fed or recirculated and the tank pressure.

### <span id="page-8-4"></span><span id="page-8-2"></span>4.4 Assumptions

The prediction model is based upon the following assumptions:

- The tank is initially stratified and the compositions of at least one liquid layer is known.
- An LTD profile exists for the tank. For the inverse mode, two profiles are required (alternatively profiles can be entered manually).
- The heat leakage rates remain constant for the duration of the calculation.

### <span id="page-8-5"></span><span id="page-8-3"></span>4.5 Input Parameters

The following list identifies the inputs required to the model. When the model is ran with an LNG Tank Management System most of the data is already available within that system. Where data items are not available they can either be entered manually, read from the DCS or any other devices capable of providing the data:

- Tank pressure
- Vapour temperature
- Tank strapping table
- Time for running the prediction (maximum duration)
- Time step for generating the outputs
- Compositions of stratified liquid layers and vapour space in the tank (the model may estimate the missing compositions from the LTD data). Where pre-defined compositions are available in Tankvision LMS, the composition which most closely matches the temperature and density of the layer can be automatically selected.
- Rates and durations for filling, emptying and recirculation, as well as composition in case of filling the tank
- Heat leakage rates into the tank, or the following in order to calculate them; average temperatures inside and outside of the tank, number of insulating layers, thickness of insulating layers and thermal conductivity of insulating materials
- Physical properties such as thermal conductivity, thermal diffusivity and kinematic viscosity if known (otherwise the model may calculate them)
- Vent pressure and design pressure for alarm annunciation
- The user needs to specify the mode of heat and mass transfer coefficients calculation: manual, empirical or inverse mode
- The user needs to specify either automatic, manually picked or manually entered mode of profile selection
- A proportionality constant, in case of using empirical mode to estimate heat transfer coefficient
- Heat and mass transfer coefficients in case of using manual mode
- Level, temperature and density of each layer in case of manually entered profile

# <span id="page-9-3"></span><span id="page-9-0"></span>4.6 Model Features

- The simulation can be performed for any profile available in the profile history by using the manual profile selection. Automatic profile selection uses the last profile available in the profile history for empirical and manual modes and the last two profiles for the inverse mode. Alternatively the required inputs characterizing layers may be filled in by the user in "manually entered" mode.
- The model can incorporate various tank operations such as tank filling (top or bottom), tank emptying (top or bottom) and external recirculation.
- The model recommends top or bottom filling depending on the density of the new LNG and the density of the LNG already in the tank.

# <span id="page-9-1"></span>4.7 Model Predictions

The model will determine the time until rollover as the period it takes for the density equalisation. The user will be guided to save the output data obtained from the model predictions, which can later be used to compare and contrast the predictions for various operations. The following parameters are also calculated for each prediction:

- Time to rollover
- The normal boil-off rate
- The peak boil-off rate
- The maximum vapour pressure
- The product lost until roll-over event
- Heat transfer coefficient
- Mass transfer coefficient

# <span id="page-9-2"></span>4.8 Displayed warnings

The model will display the following warnings depending upon the calculated data:

- Occurrence of rollover within the prediction time
- Warning: Risk of venting to atmosphere. If the predicted vapour pressure exceeds the specified vent pressure, the model will annunciate this alarm.
- Warning: Risk of tank damage.
- If the predicted vapour pressure exceeds the specified design pressure, the model will annunciate this alarm.

# <span id="page-10-2"></span><span id="page-10-0"></span>5 Rollover Prediction Software

The rollover predictions are subject to tank pressure and vapour temperature which can be specified manually by selecting Configuration menu on LNG tank management GUI screen and then by selecting the Manual Data option. Select the appropriate tank and gauge, tick the checkbox and set the vapour pressure and temperature fields to appropriate values. Generally, LNG is stored just above atmospheric pressure. The densitometer gauge device is used in order to retrieve all the profile data. Tank diameter and tank height are calculated from the Tank Capacity Tables.

# <span id="page-10-3"></span><span id="page-10-1"></span>5.1 Setting up a simulation

To launch the rollover prediction module first open Tankvision LMS and then click on the rollover prediction button  $(\Box)$  on Tankvision LMS GUI to open rollover prediction software. This will invoke a blank window with menu on the top. From the menu bar select Prediction  $\rightarrow$  **New**. This will invoke a pop-up window as shown below.

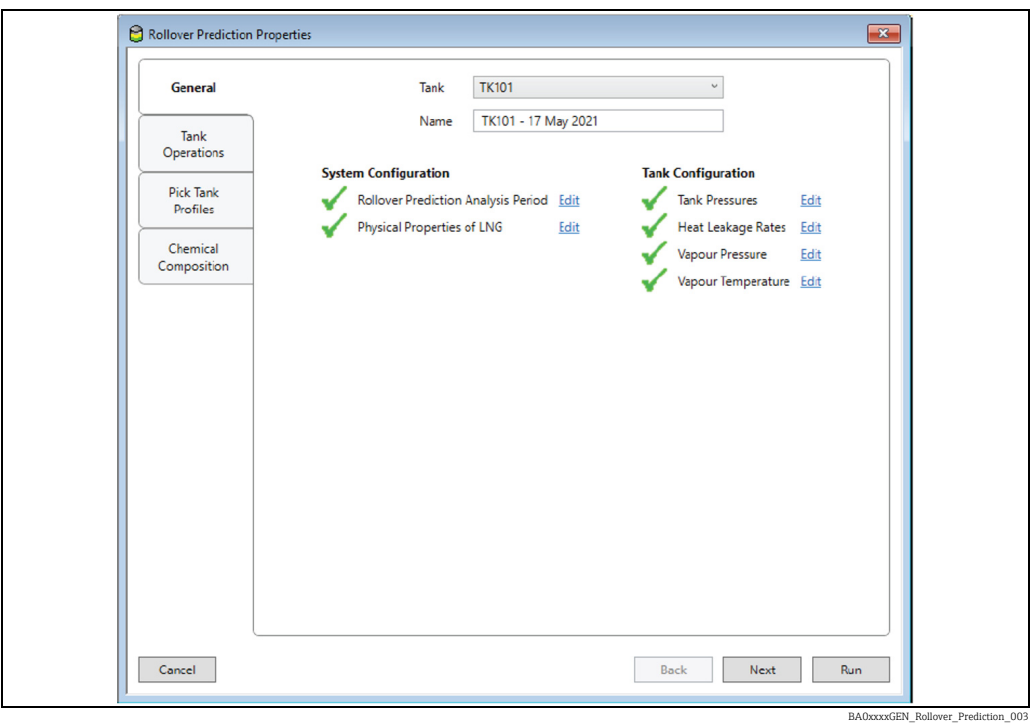

### 5.1.1 General

Select a tank from the drop down list and edit the automatically generated prediction name if desired.

Tank pressures and heat leakage rates can be configured by clicking the Edit link at the side of the relevant item. This opens a configuration screen as shown.

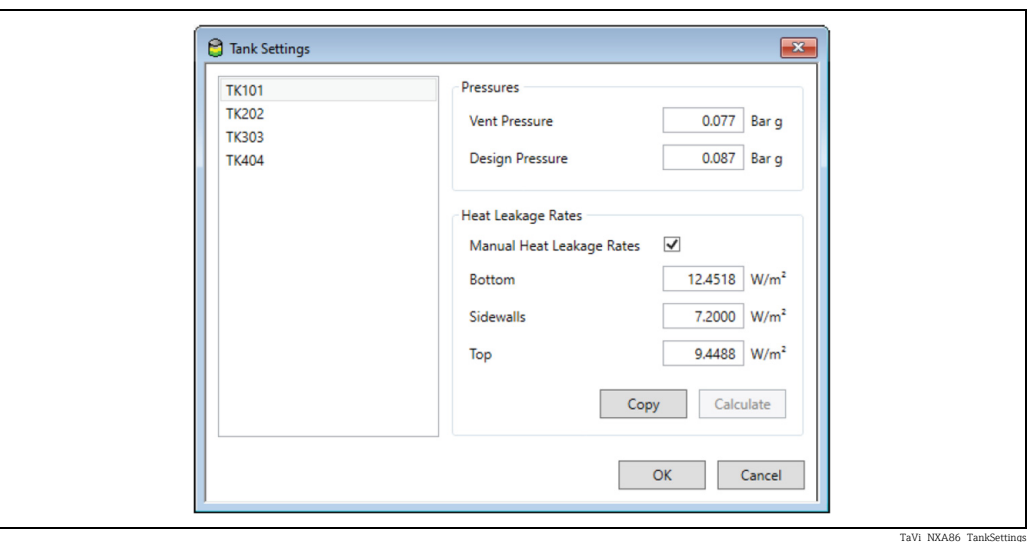

Here you can tick the Manual Heat Leakage Rates box and enter the Bottom, Sidewall and Top leakage values. To copy the heat leakage rates from another tank, click the Copy button and then choose the source tank from the list. Alternatively they can be calculated. In order to do this leave the Manual Heat Leakage Rates option unchecked and click the Calculate button. This will display the screen shown.

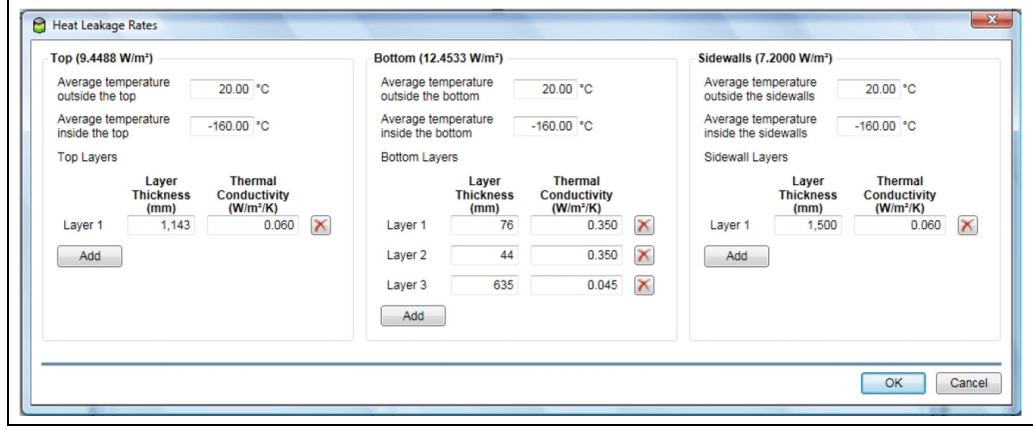

TaVi\_NXA86\_CalculateHeatLeakage

In case of calculating heat leakage rates, the user needs to specify the average temperature outside and inside the tank at the top, bottom and sidewalls of the tank, the number of insulating layers and the thickness and thermal conductivity of each of them (see Appendix A for specific values).

Vapour pressure and Vapour Temperature settings can be configured by clicking the Edit link at the side of the relevant item. This opens the manual data input screen as shown in the following figure. (To see extended items click on the mortar-board icon at the top left of the window).

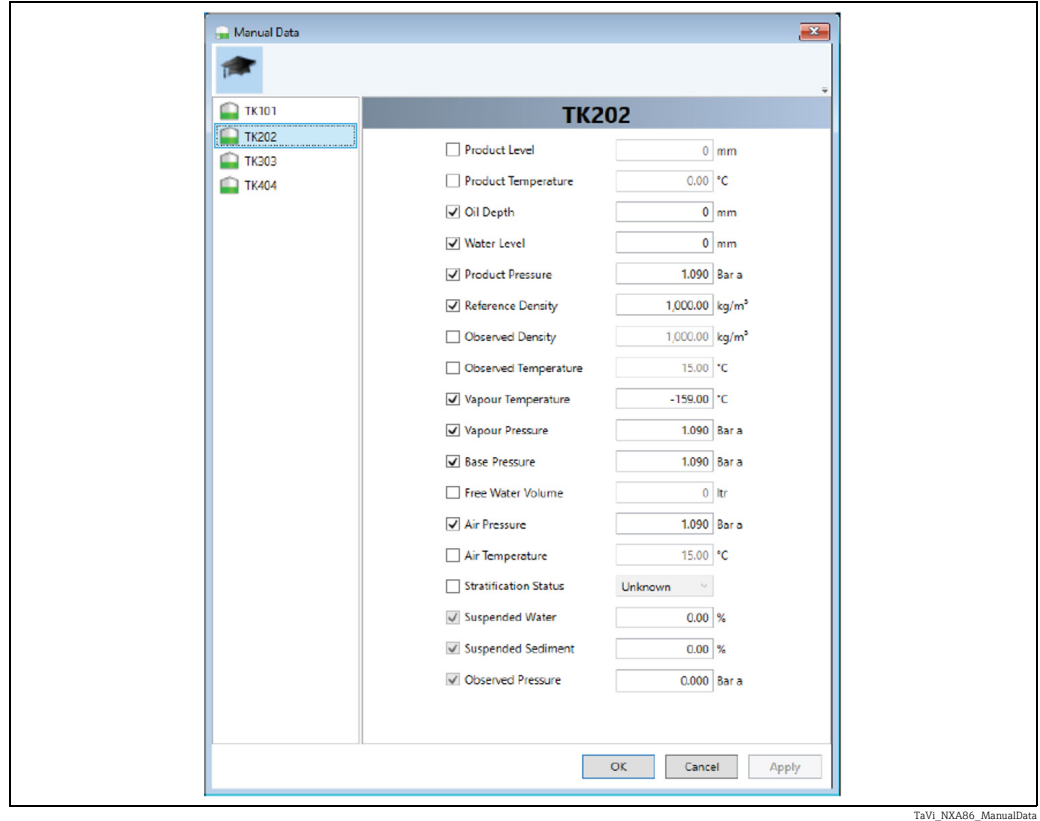

The duration of the simulation to be run must be configured (maximum 99 days) as well as the time steps at which you want the outputs to be displayed. To do this click the Edit link at the side of the Rollover Prediction Analysis Period item.

This opens a window as shown in the following figure.

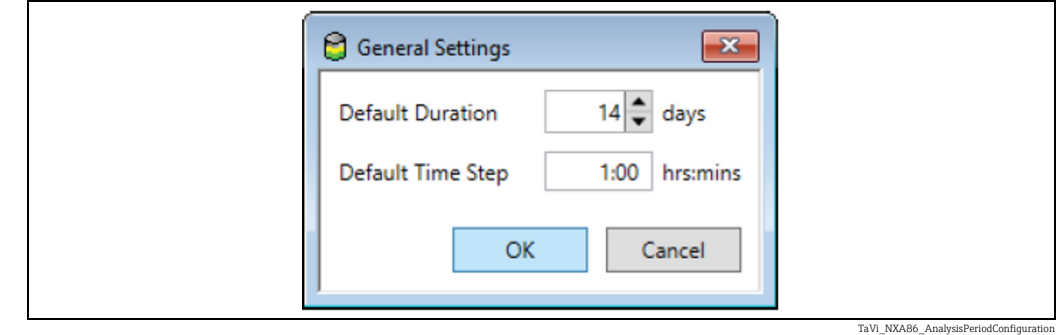

The physical properties of LNG such as thermal conductivity, thermal diffusivity and kinematic viscosity can be specified in the Physical properties of LNG screen. To do this click the Edit link at the side of the Physical Properties of LNG item.

This will open a configuration window as shown in the following figure.

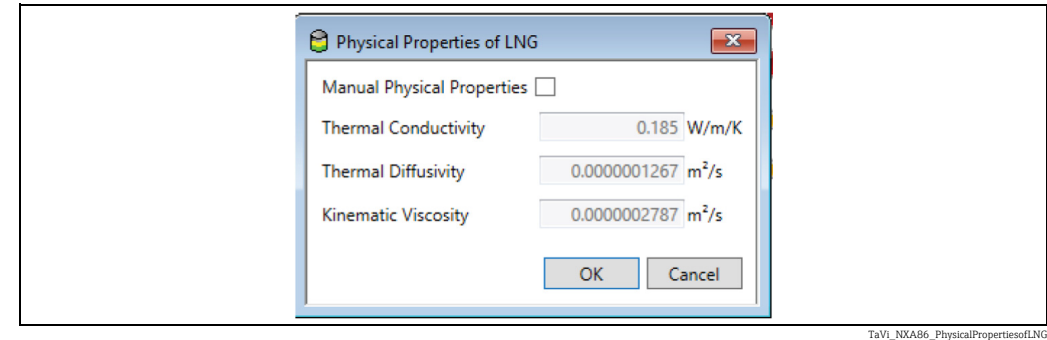

By leaving the tick box empty the user may leave this data to be calculated by the model from the LNG properties such as temperature and density.

### <span id="page-14-1"></span><span id="page-14-0"></span>5.1.2 Tank Operations

To specify various tank operations such as tank filling, tank emptying and external recirculation, select Tank Operations from the list on left hand side. This will display the screen shown below.

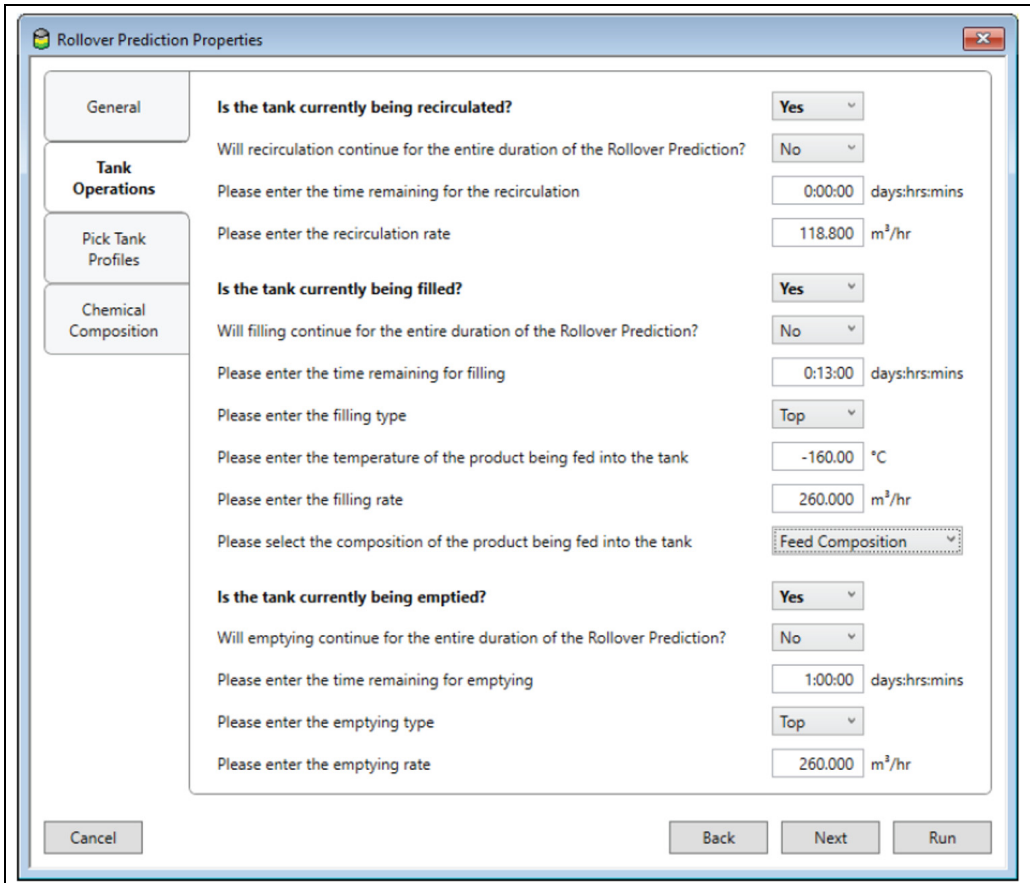

BA0xxxGEN\_Rollover\_Pr

Tick the appropriate box in order to turn the External Recirculation on or off. Recirculation rate, at which LNG is taken out from the bottom of the tank and filled in from the top along with the duration of the process, needs to be specified if the external recirculation is selected.

Select the appropriate option to determine if the tank is currently being filled.

If it is specified that the filling will not continue throughout the entire duration of the prediction then the time remaining for filling must be specified.

Other items that must be configured for filling are:

- Filling type Top or Bottom
- Temperature of the product being fed into the tank
- The filling rate
- The composition of the product being fed into the tank

Select the appropriate option to manage the configuration of any emptying process which is currently ongoing.

Similar to the filling configuration, the duration, type and rate of the emptying must be configured.

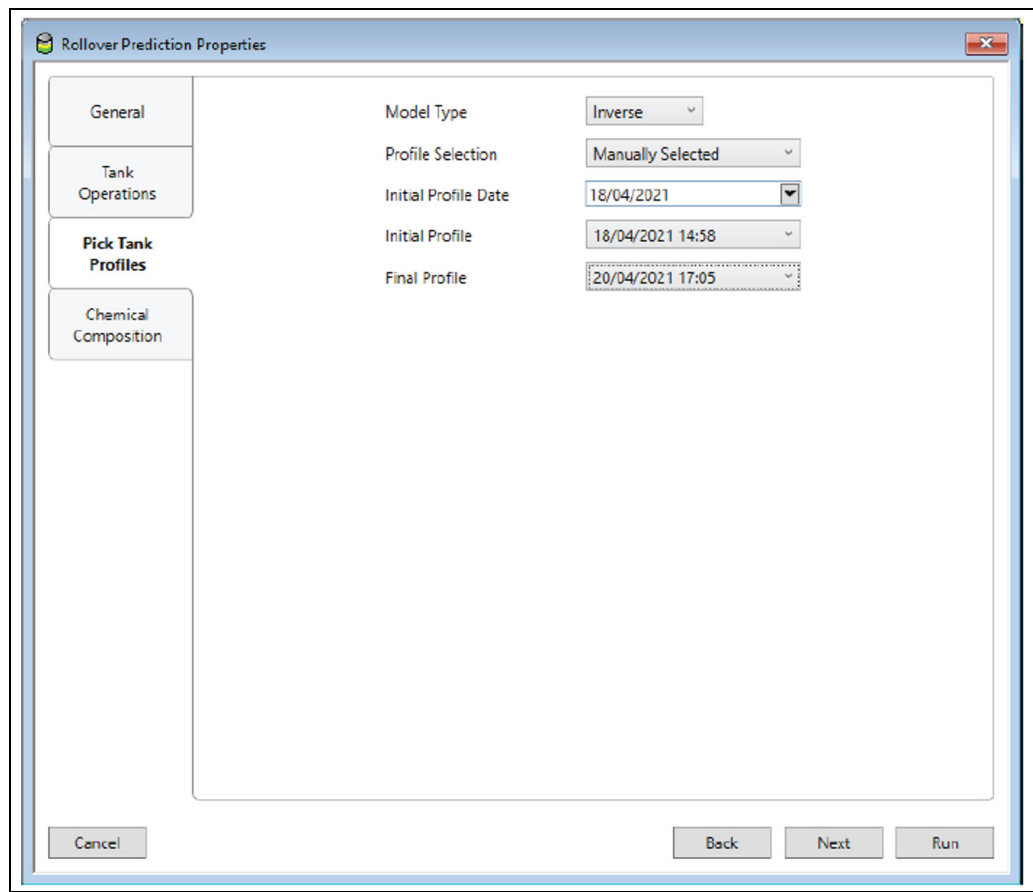

#### <span id="page-15-2"></span>5.1.3 Pick Tank Profiles

TaVi\_NXA86\_PickTankPr

The model provides two methods of calculating heat and mass transfer coefficients, which are used to estimate heat and mass transfer rates between the stratified layers of the tank, namely the manual and inverse modes. This can be selected by changing the Model Type option.

For the Manual mode, heat and mass transfer coefficients need to be specified manually. The inverse mode uses two real time LTD profiles in order to estimate heat and mass transfer coefficients from the change in density of the stratified layers of the two profiles.

Both modes can be used with any of the stratified profiles available in the profile history, or LTD data provided by the user. The profiles can be either selected automatically or manually by the user. In absence of an LTD profile a single set of data characterizing levels, temperatures and densities of both liquid layers can be manually entered. For an automatic profile selection, the last profile available in profile history is used for both the manual and the empirical modes and the last two profiles, separated by at least 6 hours, are used for the inverse mode. Under the Manual Profile Selection, the exact day, month, year and time in hours and minutes need to be specified from the dropdown boxes as that of the profile to be used to run the model.

#### <span id="page-15-1"></span><span id="page-15-0"></span>5.1.4 Chemical Composition

To specify the composition for both liquid layers and the vapour space, select **Chemical** Composition from the list on left hand side. This will display the screen shown below.

entered.

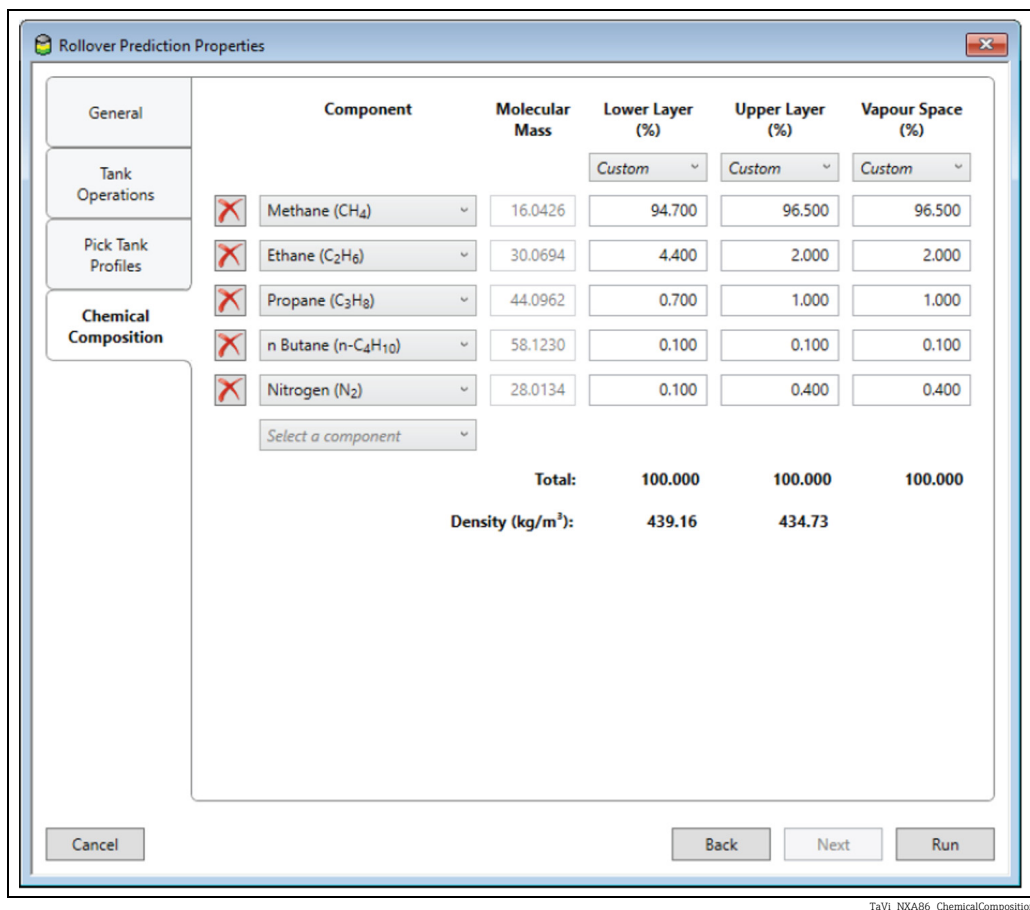

The composition of each of the Lower Layer, Upper Layer and Vapour Space should be

There are four ways of doing this which can be selected from the drop down list under the layer name:

- **Estimated (Vapour Space Only)**. The composition is to be estimated by the model.
- **Automatic**. The pre-defined composition which closest matches the temperature and density of the model will be used.
- Name. The pre-defined composition set with the selected name is to be used.
- **Custom**. The details of the components to be used are specified. When Custom is selected, the various components of LNG can be selected from a drop down list of species. The molecular mass of the selected species will be automatically displayed. When a component is selected in the last row, a new component will automatically be added. Components can be removed by clicking the **X** sign on the left-hand end of the row.

# <span id="page-17-1"></span><span id="page-17-0"></span>6 Run & Post-processing

Once the model is set up, click the OK button on the bottom of the window. This will launch the simulation. The execution of the model should normally take around 5 minutes depending on the mode of heat and mass transfer coefficients calculation you have chosen and the set duration.

Whilst the model is running the screen shown below will be displayed.

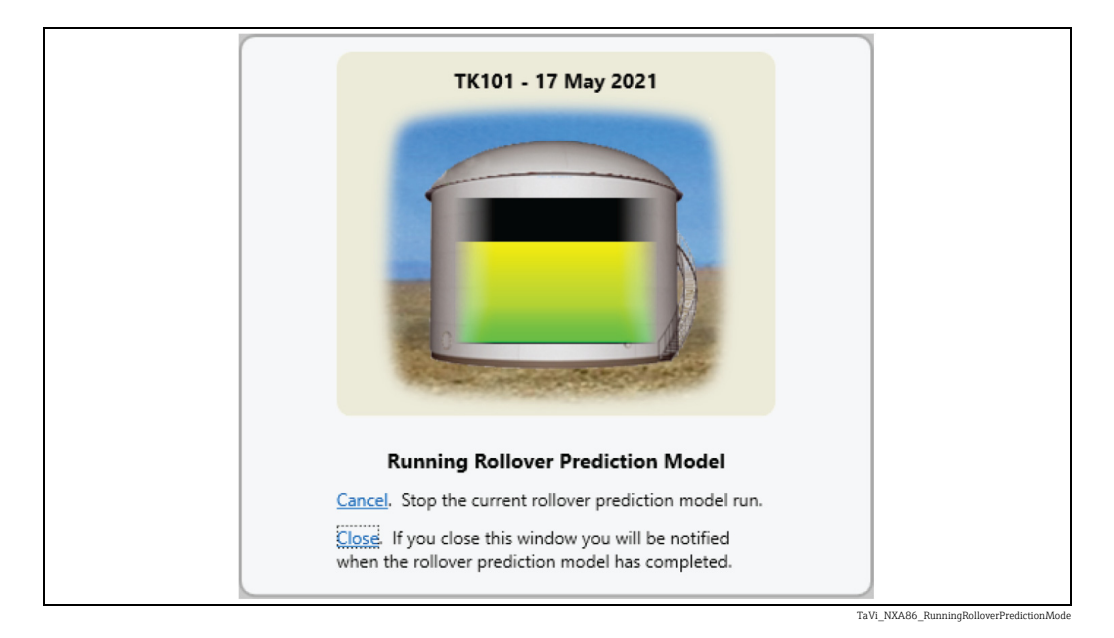

To cancel the current model run, click Cancel button. To hide the screen, click the Close button. Whilst the model is still running an icon will be displayed in the Windows notification tray.

After the calculations are complete, a screen similar to the one shown below will appear.

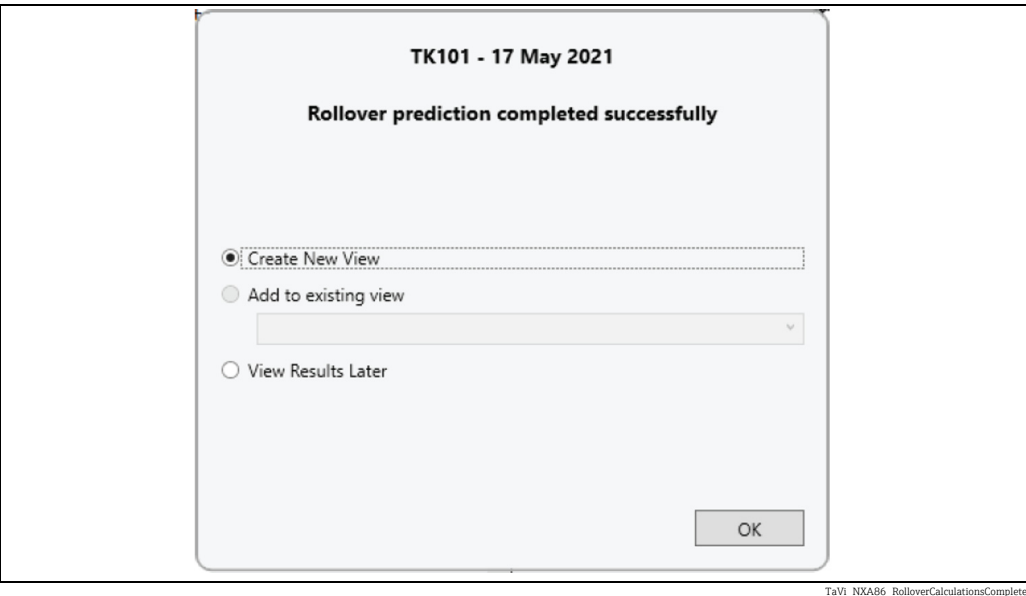

If the model has failed to run successfully, details of the error will be displayed.

- If the model has completed successfully there are three options:
- **Create New View**. Show the results in a new pane in the main window.
- Add to existing view. If there are already results open in the main window, an existing set of results can be selected to which the new model run results can be added for comparison.

BA0xxxxGEN\_Rollover\_Prediction\_016

• View Results Later. Do not display the results. The results will still be saved for later viewing

 $\begin{array}{c|c|c|c} \hline \multicolumn{3}{c|}{\textbf{0}} & \multicolumn{3}{c|}{\textbf{0}} \end{array}$ Rollover Prediction Prediction View Help Aa Aa View Standard Multiple Predictions [Standard] Recirculation Prediction **TK10** 25.000  $20,0$  $\widehat{\mathsf{E}}$  15,00 Level  $10.00$ WARNING! Risk of venting to the atmosphere<br>ressure exceeded the tank design pressure. Tank may get damaged<br>Rollover Occurs Before End Date Is Reached **WARNING! Van** Depth<br>(mm) Density<br>(kg/m<sup>3)</sup> 433.00 434.00 435.00 +0 Days, 00 Hours +0 Days, 00 Hours +6 Days, 15 Hours G

When the new view option is selected, the results are shown in a new pane in the main window as show below:

If the model predicts the possible occurrence of rollover before the end date, a warning message will be displayed below the tank image.

Similarly, if the estimated vapour pressure exceeds the preset values of the vent pressure and the tank design pressure, warnings indicating the risk of venting to atmosphere and the risk of tank damage will be triggered.

The graph on left of the rollover prediction screen shows a plot of liquid level against density. The green solid line represents the initial condition, while the red one the predicted end profile. The time slider allows the user to view the predicted change in the profile either as a movie (after clicking play button) or by manually setting the time slider to a given point in time (displayed above the slider).

The table at the bottom of the screen indicates the top and bottom positions of the upper and lower layer, along with layers' depths, densities and temperatures. As the time slider is moved, the numerical data is updated in the table to reflect the predicted conditions at that time.

As density equalization is the criterion for the occurrence of rollover, the rollover prediction model terminates once the uniform density of the stratified layers is reached displaying the message "Rollover Occurs Before End Date Is Reached" on the screen. If rollover does not occur until the specified end date, the software displays the message "End Date Reached".

If tank emptying operation is ticked on and density equalization occurs before end date is reached, the software displays the message "Rollover Occurs Before Tank Is Emptied" on the screen. If tank emptying operation is ticked, as soon as the depth of either lower or upper layer becomes smaller than 0.1 m, the rollover prediction model is terminated displaying the message "Tank Emptied Safely" on the screen.

A unique feature of the rollover prediction model is its ability to infer heat and mass transfer coefficients from the real time LTD profiles. The inverse method uses the two LTD profiles which are at least 6 hours apart (for a considerable change in temperature and density). The inverse method then estimates the heat and mass transfer coefficients that match the calculated density change with the corresponding value obtained from the LTD profiles over the same period of time. The heat and mass transfer coefficients, estimated using the inverse method, are displayed in the summary screen. The same heat and mass transfer coefficients values, as those predicted, are used for rollover prediction when the Inverse mode is selected by the user.

Using options from the toolbar you can view a printed version of the current window, print it, increase or decrease font size and view different results, respectively.

### <span id="page-19-1"></span><span id="page-19-0"></span>6.1 Viewing Predictions

In order to view different screens with predictions of the simulation use the drop-down View list on the right of the toolbar. The options given are as follows:

- Standard (one displayed by default, after finished simulation)
- Convergence Graph
- Summary
- Boil-off Rate Graph
- Density Graph
- Layer Thickness Graph
- Temperature Graph
- Composition Graph
- Calorific Value Graph
- Output data
- Composition Output Data
- Document view

Using the Add and Remove options from the Prediction menu you can load multiple predictions. In the Standard view, in order to switch between different predictions use the Prediction drop-down list above the density profile (available only in the multiple predictions mode). Same list is provided in all table displays.

For all the graphical displays, multiple predictions are plotted on the same chart to provide better means of comparing them. You can also check settings of each simulation using the Properties option from Prediction menu. For every new simulation you run a new tab will be displayed on the top of the screen.

Here, we illustrate the model predictions for the scenario with external recirculation and without external recirculation.

# <span id="page-20-1"></span><span id="page-20-0"></span>6.2 Density and Temperature Convergence

On selecting Convergence Graph from the drop-down menu list, the screen shown below will appear.

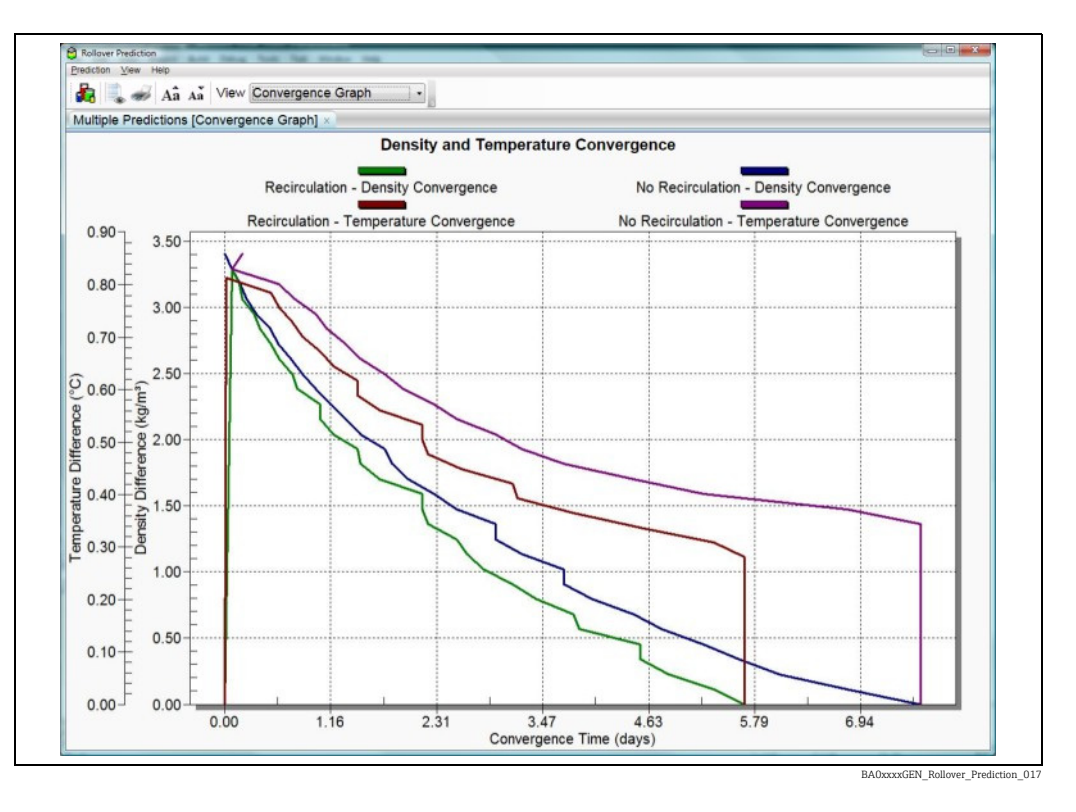

Two Vertical axes are Temperature and Density Gradients respectively and the Horizontal axis is Convergence Time.

As explained previously – the criterion for rollover occurrence is the density equalization. In addition – the graphs are plotted only until the density convergence is reached.

This illustration confirms the existence of a temperature gradient just before the rollover, in accordance with the Temperature Evolution profile.

## <span id="page-21-1"></span><span id="page-21-0"></span>6.3 Evolution of Boil-off Rate

On selecting Boil-off Rate from the drop-down menu list, the screen shown below will appear.

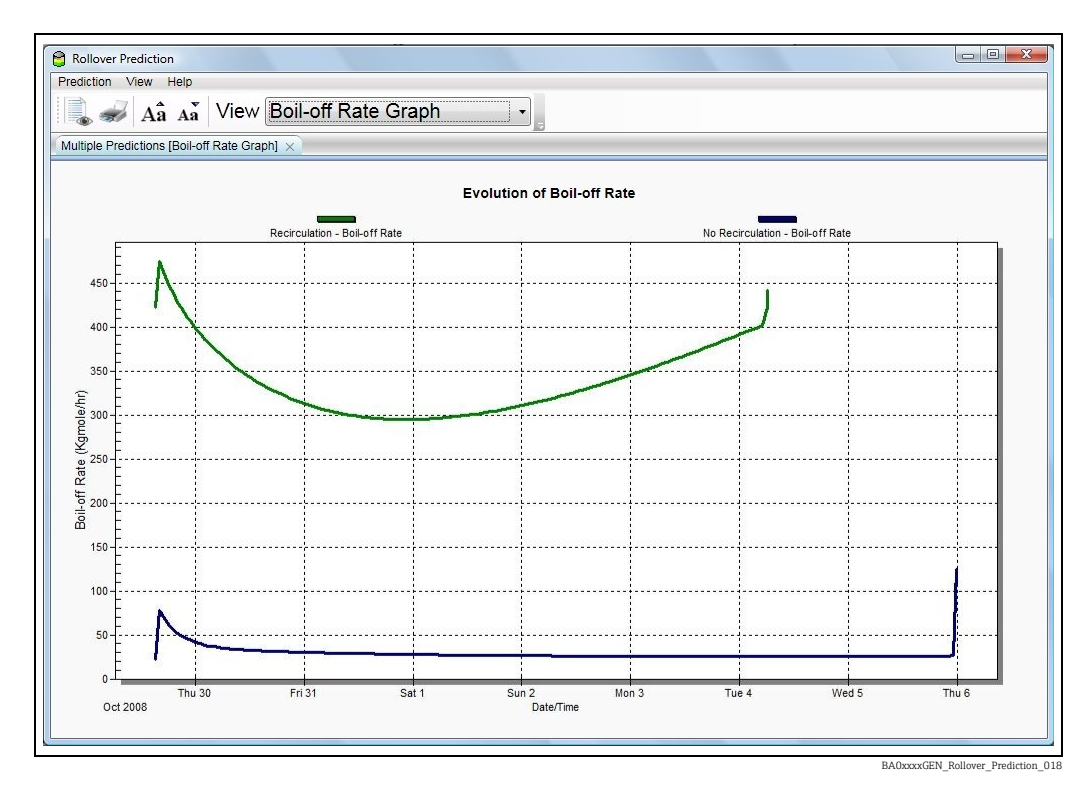

The boil-off rate is plotted against time for the two operations – with recirculation and without recirculation.

It should be noted that the boil-off rate shown in the above figure is the total boil-off rate which also takes into account the liquid escaped into the vapour space due to flashing. It can be seen that the boil-off rate with recirculation is considerably higher than that without recirculation, which is due to the fact that a significant amount of liquid is flashed into the vapour space while recirculation is on. It can also be seen that recirculation promotes the mixing between the stratified layers which triggers the rollover event quicker than without recirculation. Thus, although boil-off rate is higher with recirculation on, due to higher flash, the tank becomes homogeneous quicker than without recirculation.

For both the model predictions considered here, the boil-off rate is higher in the initial stages, which is attributed to higher nitrogen concentration in the upper layer. For the model predictions with recirculation on, the amount of liquid flashed into the vapour space overshadows the change in boil-off rate at the time of rollover. However, the change in boiloff rate at the time of rollover is more apparent in model predictions without recirculation. The temperature gradient between the stratified layers of LNG is one of the most significant parameters which control the change in boil-off rate. The higher temperature gradient between the stratified layers just before rollover triggers the sharper increase in the boil-off rate at the time of rollover.

The boil-off rate is also sensitive to tank pressure. The higher the tank pressure, the smaller the boil-off rate.

### <span id="page-22-1"></span><span id="page-22-0"></span>6.4 Evolution of Density of Stratified Layers

On selecting Density from the drop-down menu list, the evolution of density will appear as shown below.

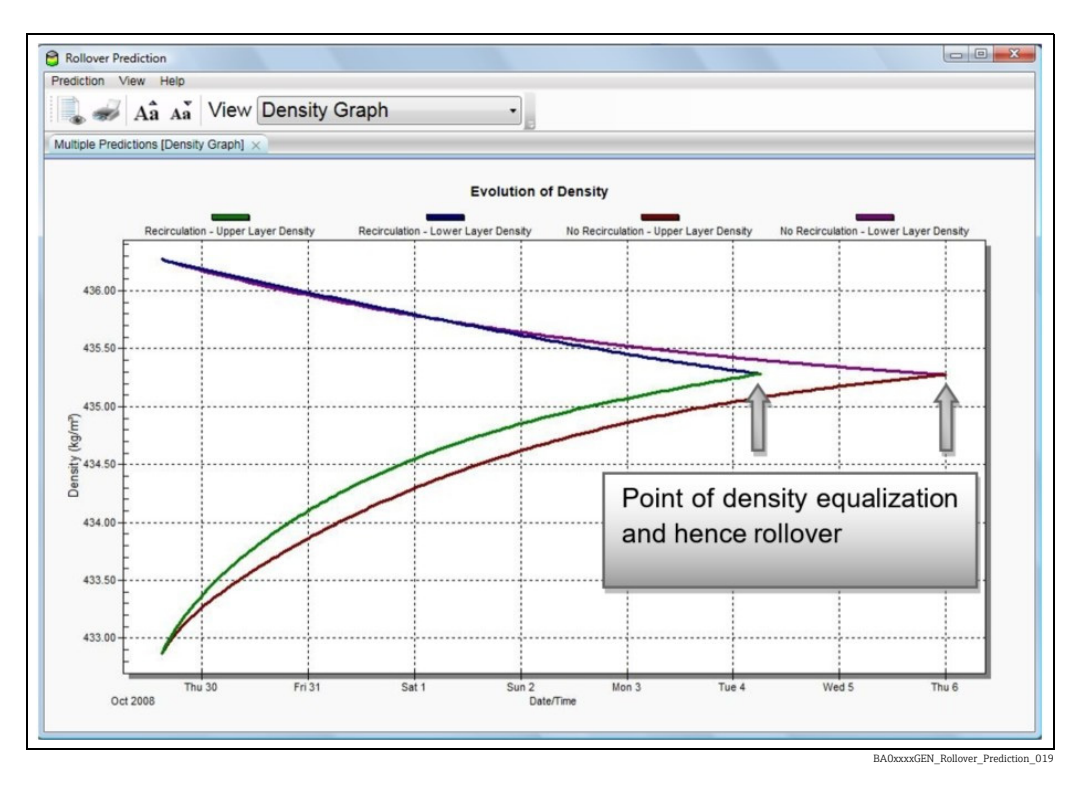

The density of the two stratified layers is plotted against time for the two operations – with recirculation and without recirculation.

For both predictions, density of the lower layer decreases continuously with time and density of the upper layer increases with time. The rate of change in density of the stratified layers is different. The change in density is attributed to the change in temperature and the change in composition of LNG in the stratified layers.

The point of density equalization is the criterion for rollover, as the stratification no longer exists after the rollover event due to the LNG in the lower layer mixing with that in the upper layer.

It can be seen that by performing external recirculation, rollover occurs quicker than without external recirculation.

# <span id="page-23-1"></span><span id="page-23-0"></span>6.5 Evolution of Layer Thickness

On selecting Layer Thickness from the drop-down menu list, the screen shown below will appear.

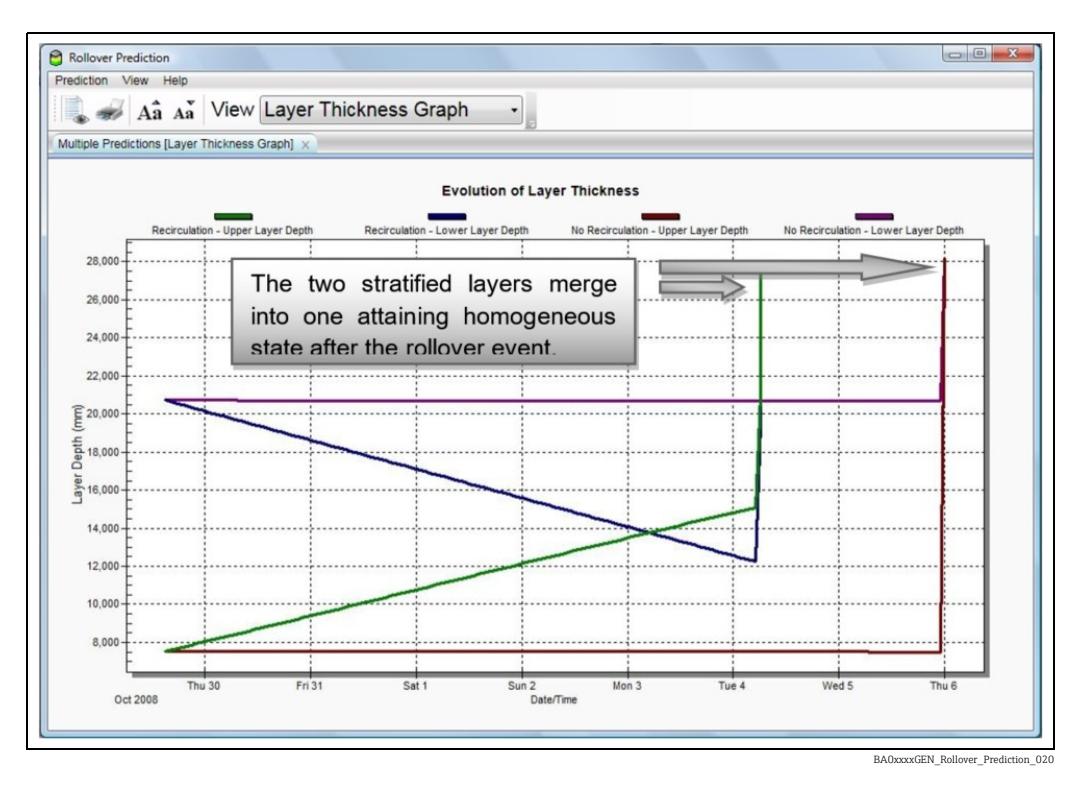

Layer thickness of the two stratified layers is plotted against time for the two operations – with recirculation and without recirculation.

While recirculation operation is on LNG is taken out from the lower layer and fed back to the top layer and hence thickness of the lower layer decreases with time while that of the upper layer increases. With no recirculation, the layer thickness of both stratified layers remains almost the same until the occurrence of rollover.

As the two stratified layers merge into one attaining the homogeneous state after the rollover event, the effective layer thickness of LNG after the rollover is equal to summation of layer thickness of the two stratified layers just before the rollover.

## <span id="page-24-1"></span><span id="page-24-0"></span>6.6 Evolution of Temperature of Stratified Layers

On selecting Temperature from the drop-down list, the plot of evolution of temperature will appear as shown below.

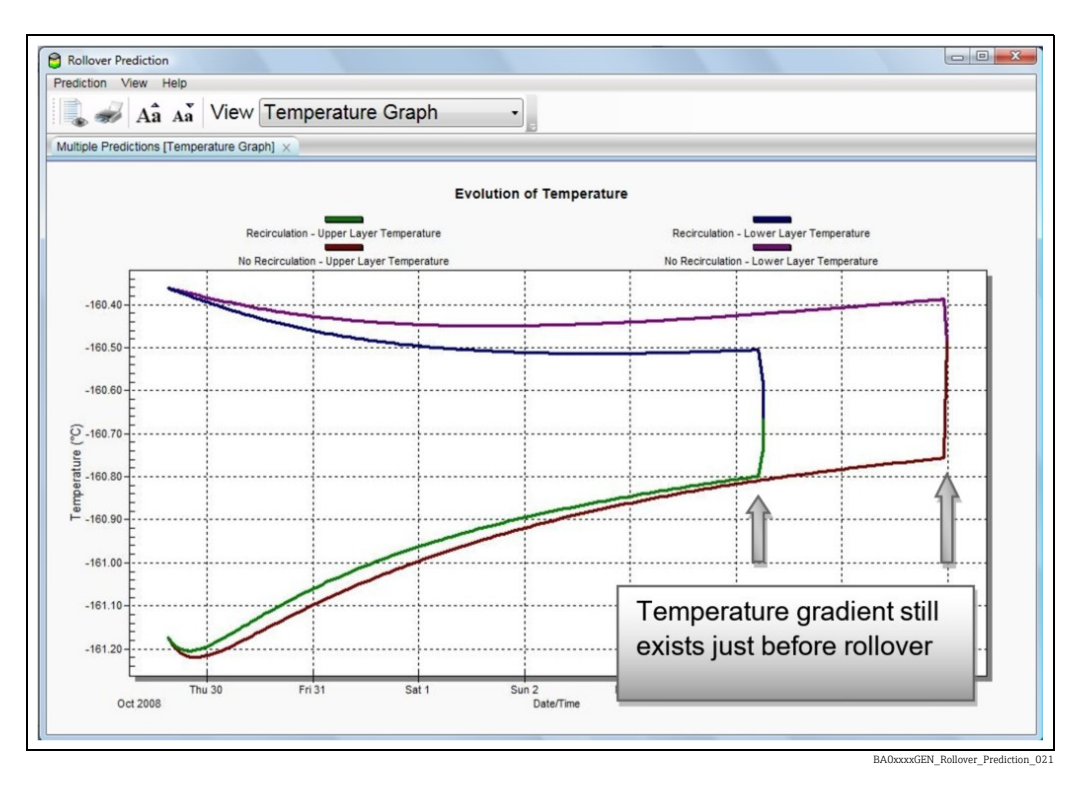

The temperature of the two stratified layers is plotted against time for the two operations – with recirculation and without recirculation.

For both the predictions, the rate of the change in temperature of the stratified layers is not exactly the same as the rate of the change in density of the stratified layers. This reiterates the fact that the change in density is not only due to the change in temperature, but also due to change in the composition of LNG in the stratified layers.

The temperature gradient between the stratified layers controls the severity of the change in the boil-off rate at the time of rollover and is addressed in the next section.

# <span id="page-25-1"></span><span id="page-25-0"></span>6.7 Evolution of Composition

On selecting Vapour pressure from the drop-down menu, the screen shown below will appear.

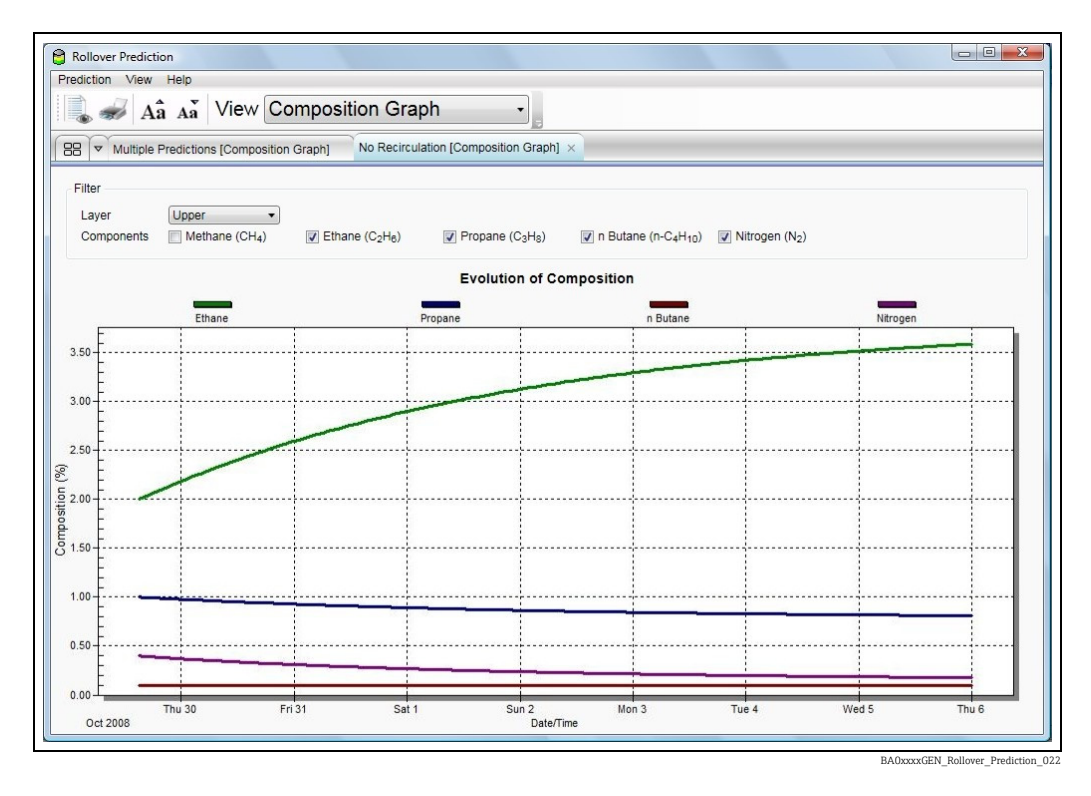

The composition in mole percentage is plotted against time.

It is possible to switch between the compositions of the stratified layers and the vapour space.

For the sake of better clarity methane was excluded from the chart, since its composition is of higher order of magnitude then the other components. However it can be easily plotted by ticking the appropriate box.

## <span id="page-26-2"></span><span id="page-26-0"></span>6.8 Evolution of Calorific Value

On selecting Calorific Value from the drop-down menu, the screen shown below will appear.

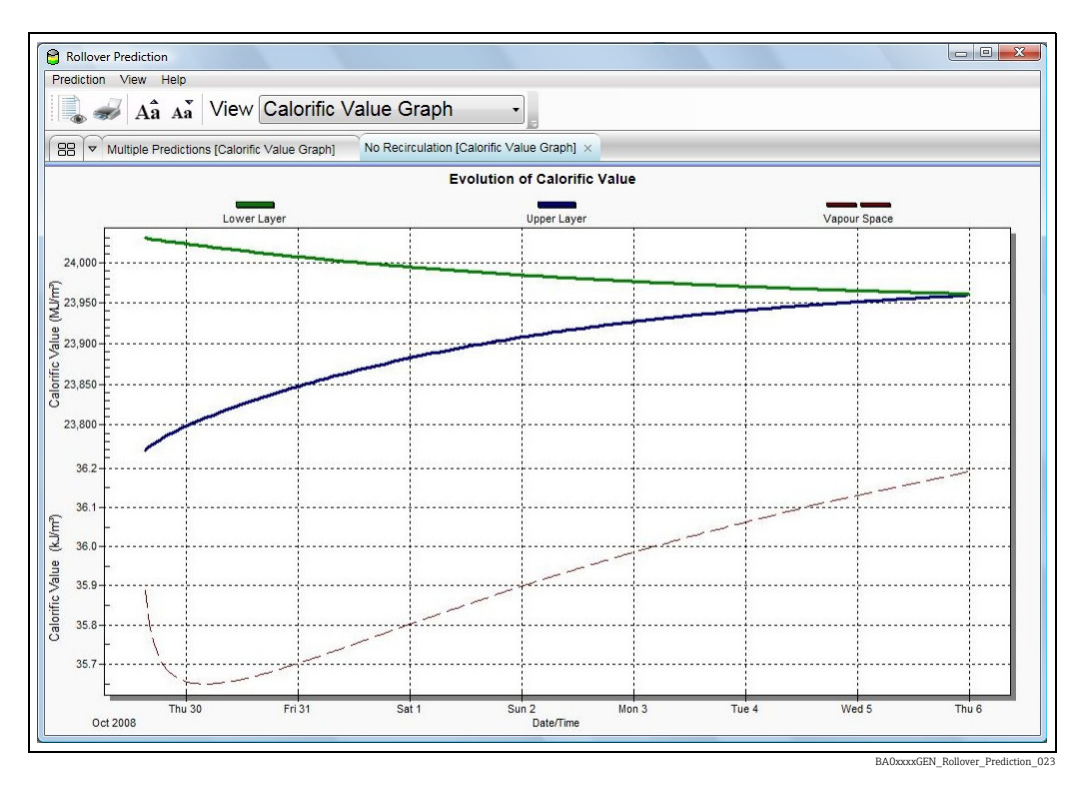

The Calorific Value of the stratified layers (solid line) and the vapour space (dashed line) is plotted against time. Two different scales are used on the Calorific Value axis, as there is a significant difference in the order of magnitude of liquid and gaseous phase of natural gas. Same as previously you can plot a couple of scenarios on one graph.

### <span id="page-26-3"></span><span id="page-26-1"></span>6.9 Predictions summary

The output data from each prediction is saved to a file. On the **Summary** screen from the drop-down list up to two predictions can be visualised simultaneously allowing the user to compare and contrast the model predictions for two different operating conditions. The following parameters are also calculated for each prediction:

- Time to rollover
- The normal boil-off rate
- The peak boil-off rate
- The maximum vapour pressure
- The product lost until roll-over event
- Heat transfer coefficient and Mass transfer coefficient used in the model

The above information will be displayed on the Summary screen as shown below.

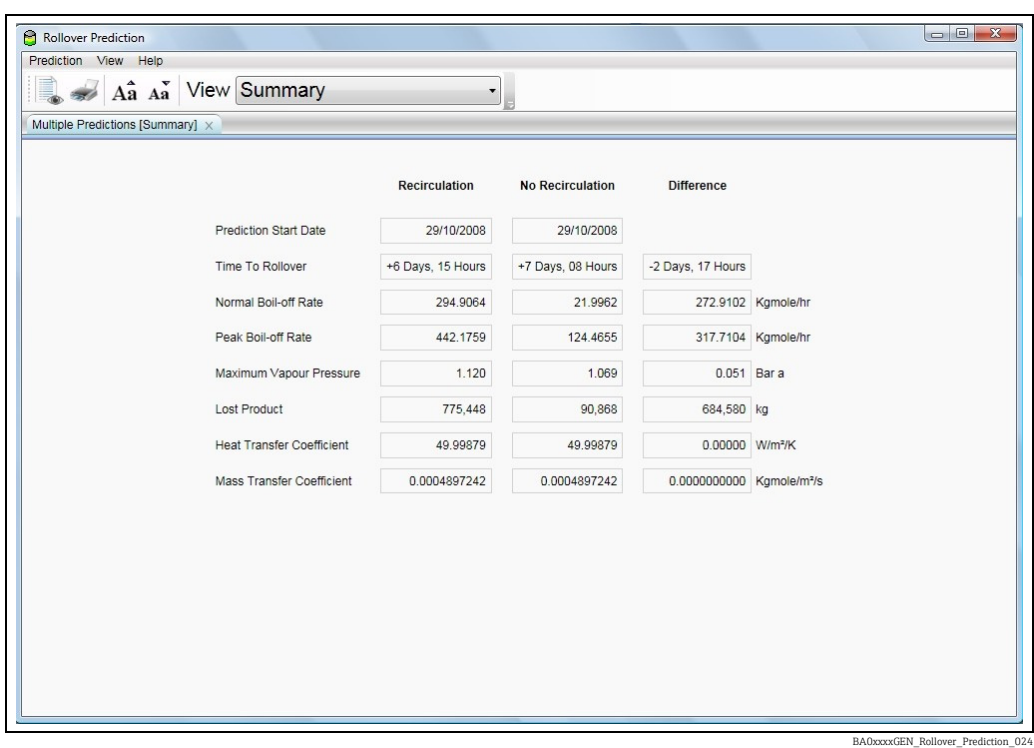

You can see in the figure above that the Peak Boil-Off Rate and the amount of Lost Product is considerably higher when the tank is recirculated.

In order to view the output data in a tabular form choose Output Data from the drop-down list. In case of multiple predictions you can switch between different tables. The parameters given in each column are as follows:

- Date/Time
- Elapsed time
- Lower layer thickness
- Upper layer thickness
- Boil-off rate
- Lower layer temperature
- Upper layer temperature
- Lower layer density
- Upper layer density
- Heat transfer coefficient
- Mass transfer coefficient
- Mass lost
- Excess vent-out
- Lower layer CV
- Upper layer CV
- Vapour space CV

The above parameters are displayed below.

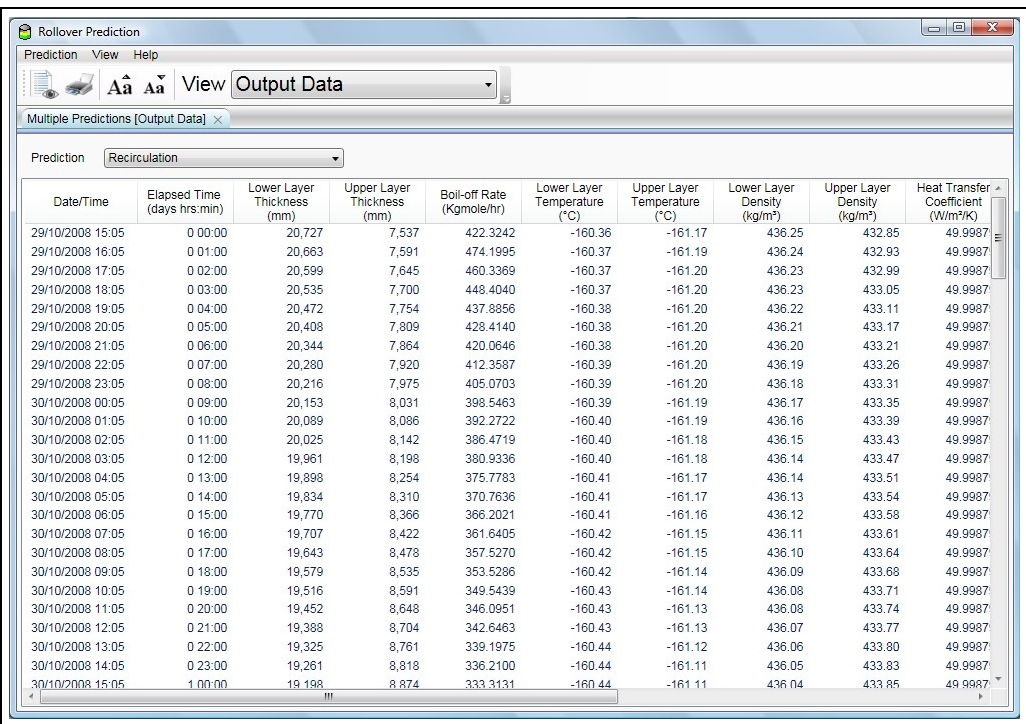

BA0xxxxGEN\_Rollover\_Prediction\_025

Same applies to the Composition Output Data screen. The change in composition until rollover can be viewed in a tabular form with the same options of switching between different tables as before. The parameters given in each column are as follows:

- Date/Time
- Elapsed time
- Mole percentage of the given components in the lower layer
- Mole percentage of the given components in the upper layer
- Mole percentage of the given components in the vapour space

The above parameters are displayed on the screen shown below.

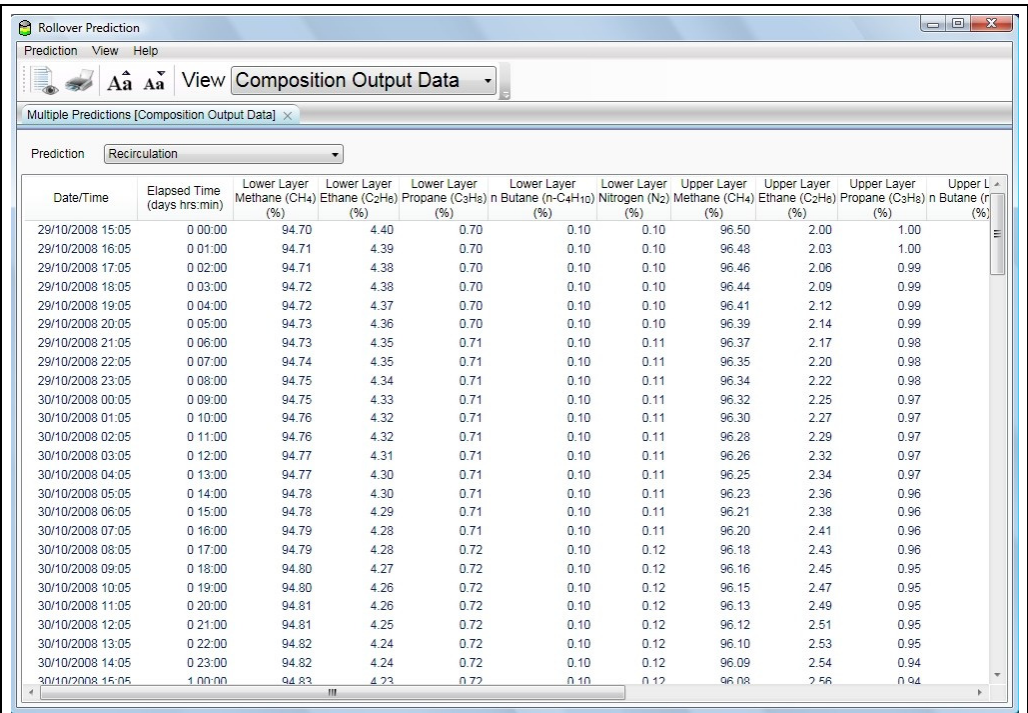

BA0xxxxGEN\_Pollover\_P

The input parameters for each prediction are displayed in a combined form in the **Document** View shown below.

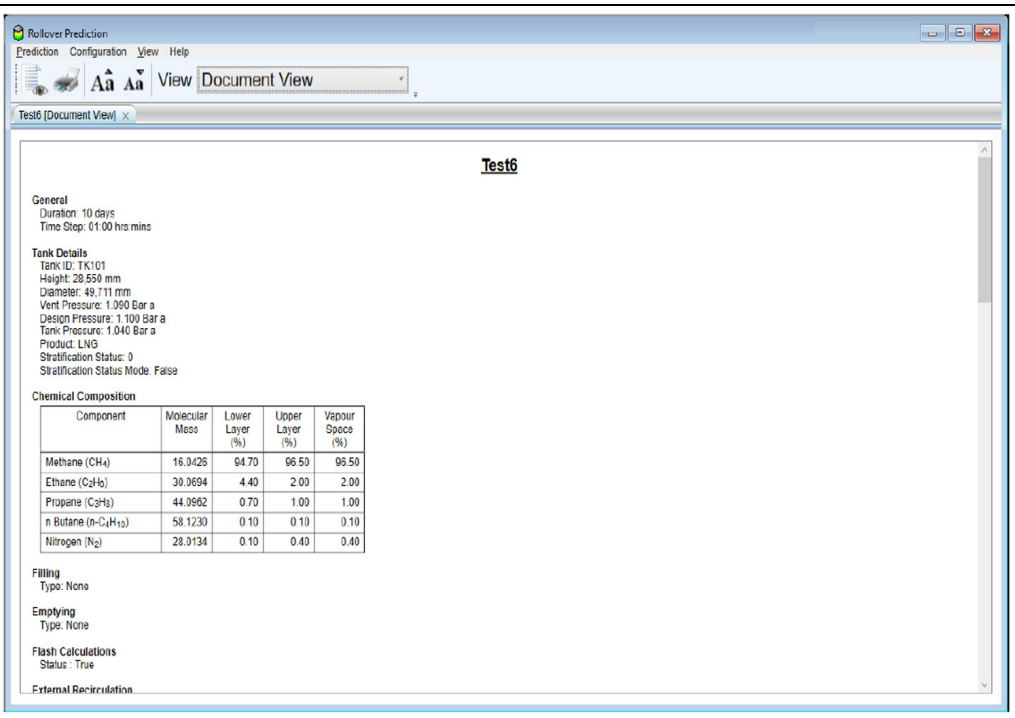

BA0xxxGEN\_Rollover\_Prediction\_027

# <span id="page-30-7"></span><span id="page-30-0"></span>7 Viewing results

Whenever a Rollover Prediction is run, the results are stored in the Tankvision LMS database to allow for future analysis of the results.

# <span id="page-30-4"></span><span id="page-30-1"></span>7.1 Open existing results

To open results of a previous model run, select **Open** from the **Prediction** menu on the main window. A screen will be displayed showing previous results:

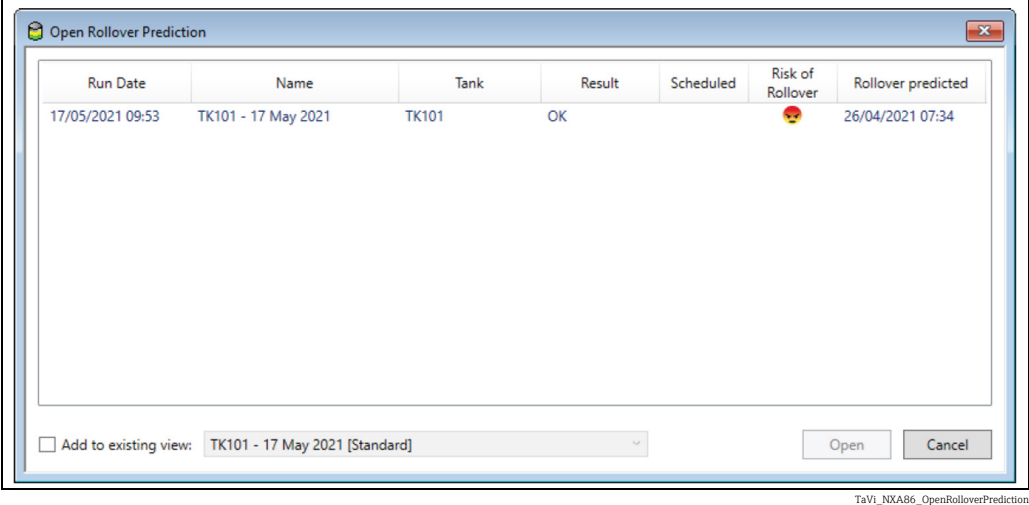

To view the results, select the required results and then click the **Open** button. To add the results to a set of results that are already open, tick the Add to existing view option and select the existing results to which the results are to be added for comparison before clicking the Open button.

# <span id="page-30-5"></span><span id="page-30-2"></span>7.2 Import results

If the rollover prediction functionality has been used in earlier versions of Tankvision LMS, it is possible to import the legacy data. This is done by selecting **Import** from the **Prediction** menu on the main window and then selecting the .rpd file to be imported.

# <span id="page-30-6"></span><span id="page-30-3"></span>7.3 Re-running predictions

It is possible to run the rollover prediction model again for a given set of results. This allows the input parameters to be tweaked to run what-if-scenarios. To re-run a rollover prediction, open or import the previous results. Then choose Configure from the Prediction menu on the main window. The same screen as that used for creating a new model run will be displayed, but in this case it will be populated with the input parameters from the selected model run.

# <span id="page-31-1"></span><span id="page-31-0"></span>8 Scheduling rollover predictions

Rollover predictions can be scheduled to be run either on a timed basis or when a profile is taken. This functionality is governed by a separate license option and will only be available if licensed. To configure the schedule when rollover predictions are to be automatically run, click on the Schedule option from the Prediction menu on the main Rollover Prediction window. The following screen will be displayed:

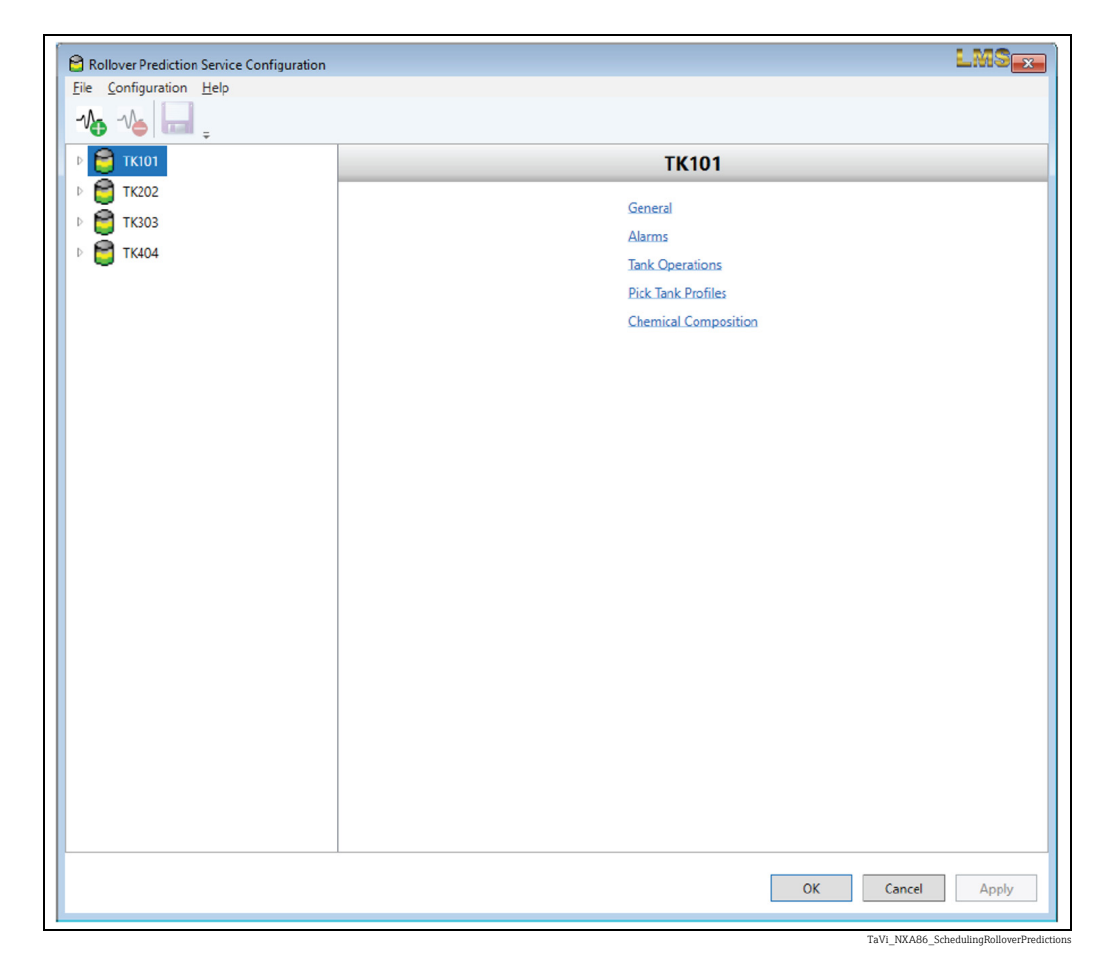

Each tank that can be configured for scheduled rollover predictions is listed on the left hand side of the screen. The different parts of the configuration for each tank can be shown in the list by 'expanding' the tank either by double-clicking on the tank name or by clicking on the arrow to the left of the tank name:

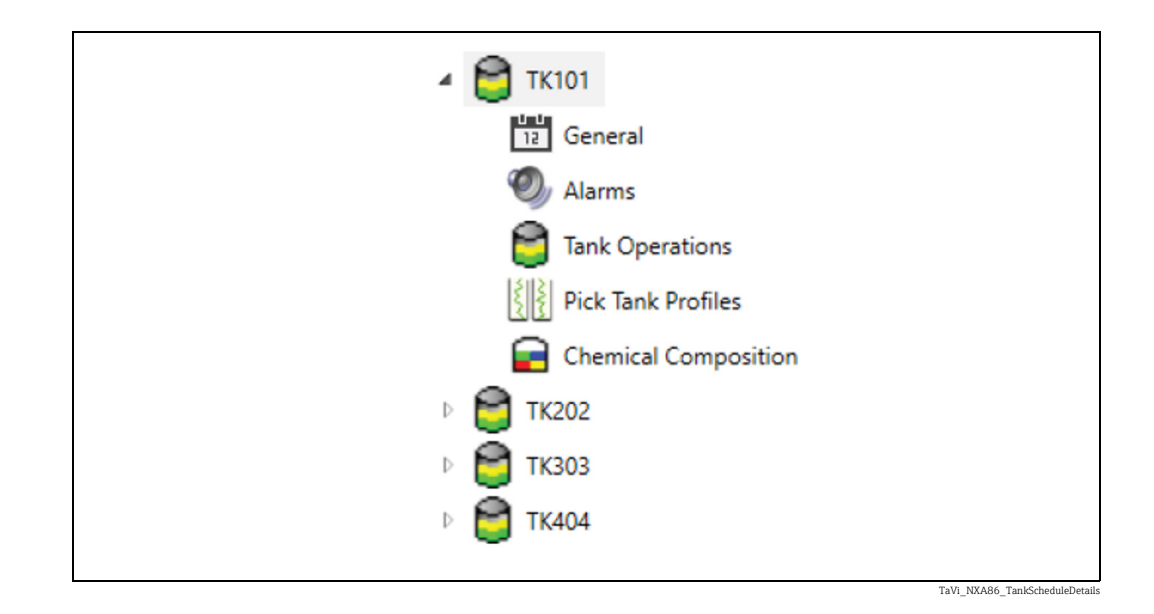

## <span id="page-32-2"></span><span id="page-32-0"></span>8.1 Configuration

#### 8.1.1 General

The General settings are used to define the name of the rollover prediction that will be generated. This will always include the name of the tank. In addition, the date/time the prediction was run can also be used:

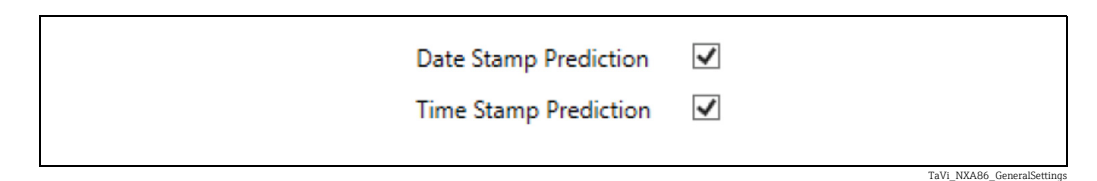

If neither date nor time stamps are used, then each time the prediction is run only the H. name of the tank will be used. This will cause the previous results to be overwritten.

### <span id="page-32-1"></span>8.1.2 Alarms

A set of alarms can be configured that may be raised depending on the results of running a scheduled rollover prediction:

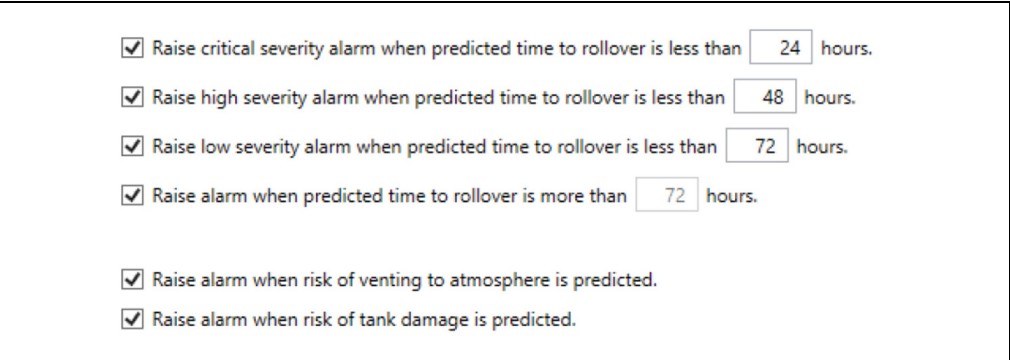

TaVi\_NXA86\_AlarmConfiguration

#### <span id="page-33-1"></span>8.1.3 Tank operations

The tank operations that are taking place at the time the rollover prediction is to be run should also be configured:

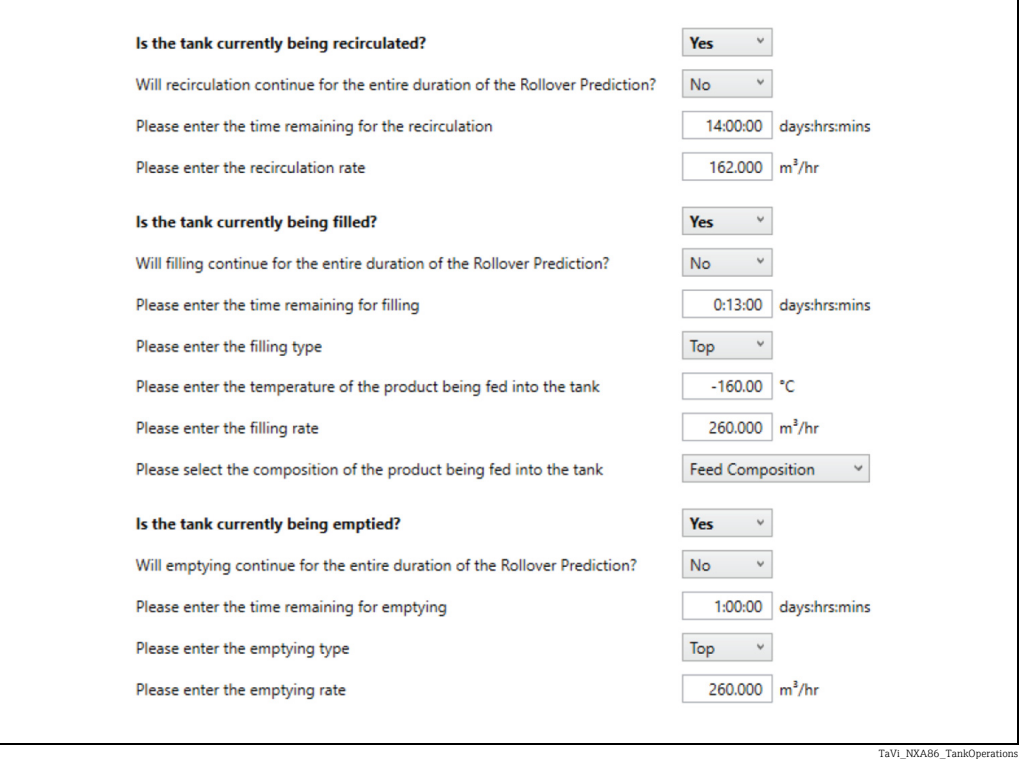

These parameters are the same as used when doing an ad-hoc rollover prediction  $\rightarrow \Box$  [15](#page-14-0).

### <span id="page-33-0"></span>8.1.4 Pick tank profiles

The profile(s) to be used by the model when running the rollover prediction must also be supplied. The main difference to running an ad-hoc rollover prediction is that the latest profile is always used.

If the **Manual** model is selected, values must also be entered for the **Heat Transfer** Coefficient and the Mass Transfer Coefficient.

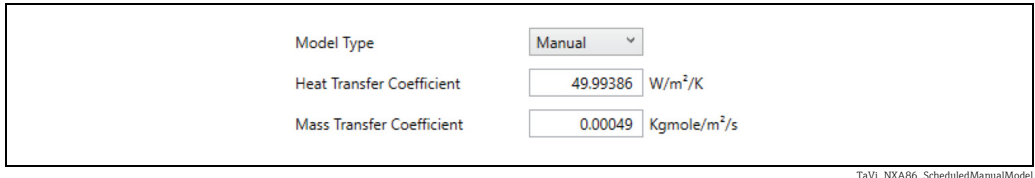

If the Inverse model is selected, details must also be given of how to determine the Initial Profile.

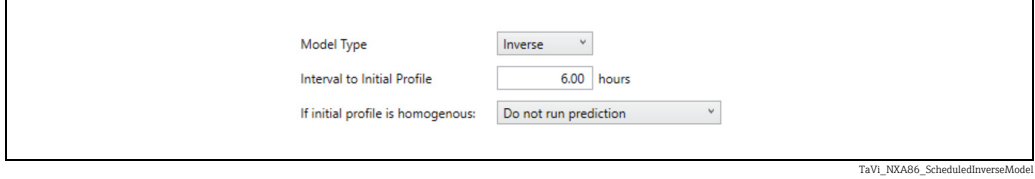

#### <span id="page-34-1"></span>8.1.5 Chemical composition

To specify the composition for each of the liquid layers and the vapour space, select Chemical Composition for the tank.

This allows entry of the chemical composition in the same way as when doing an ad-hoc rollover prediction  $\rightarrow \Box$  [16.](#page-15-0)

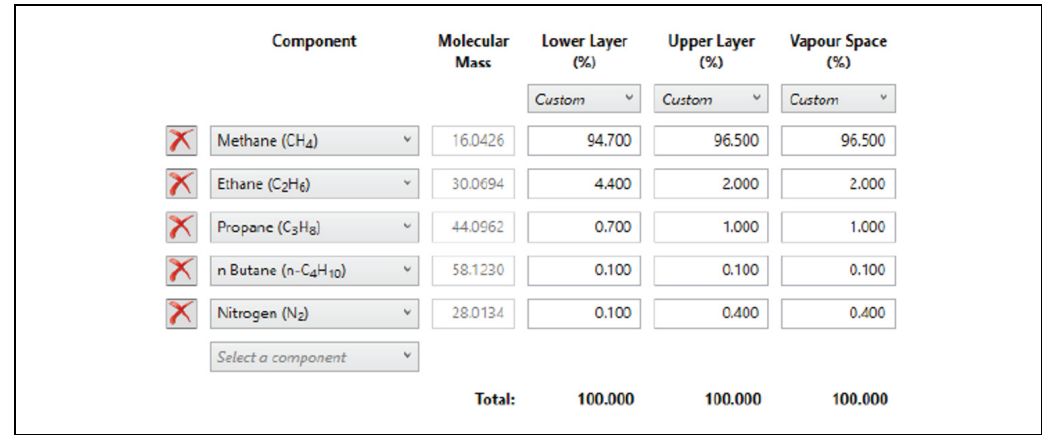

TaVi\_NXA86\_ScheduledChemicalCompositionParameters

# <span id="page-34-2"></span><span id="page-34-0"></span>8.2 Triggers

To add a trigger for a tank, select the tank and then click the add trigger ( $\sqrt{\cdot}$ ) button. A list of available triggers will be displayed:

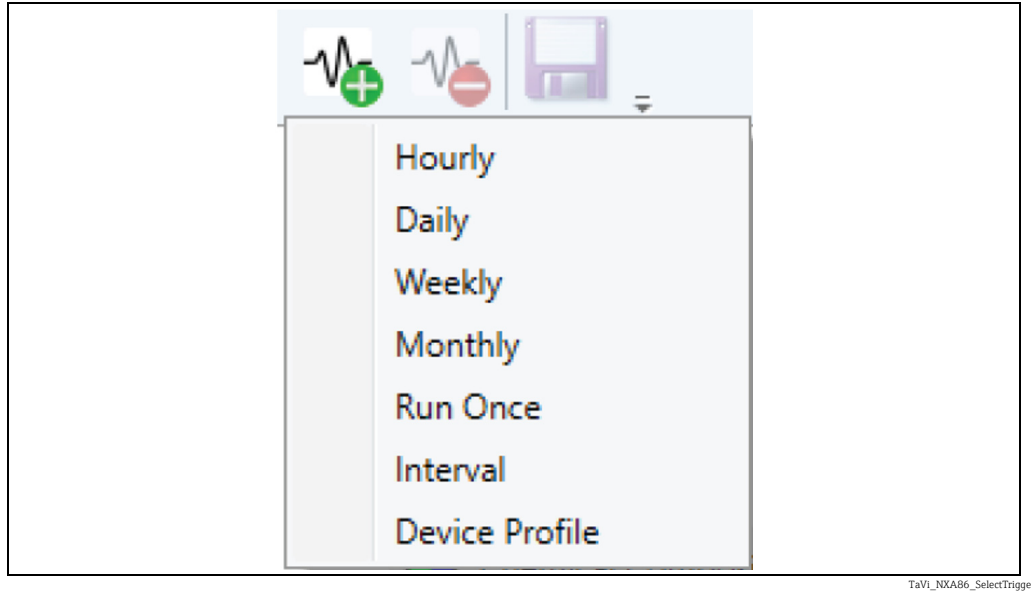

Select the desired trigger type and it will be added to the tank entry:

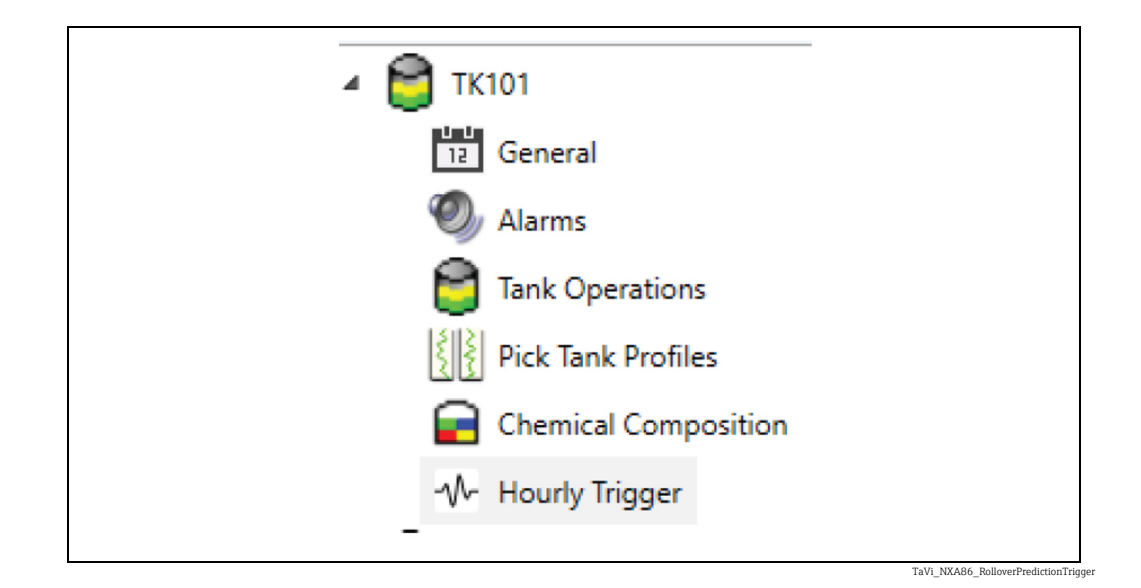

#### <span id="page-35-0"></span>8.2.1 Common trigger parameters

For any kind of trigger there are some common parameters. These are:

- Name. The name of the trigger.
- Enabled. Allows the trigger to be temporarily disabled without having to delete it and recreate it when it is required again.
- **Period Settings**. Allows the trigger to be active for a limited period of time. There are three possible types of period:
	- None. Disables periodic triggering. The trigger will always be active (unless explicitly disabled by unticking Enabled).
	- Daily. The trigger will only be active between the entered Start Time and Stop Time each day.
	- Dates. The trigger will only be active between the entered Start Date/Time and Stop Date/Time.

#### <span id="page-36-1"></span>8.2.2 Hourly trigger

The hourly trigger is used to trigger a rollover prediction once an hour:

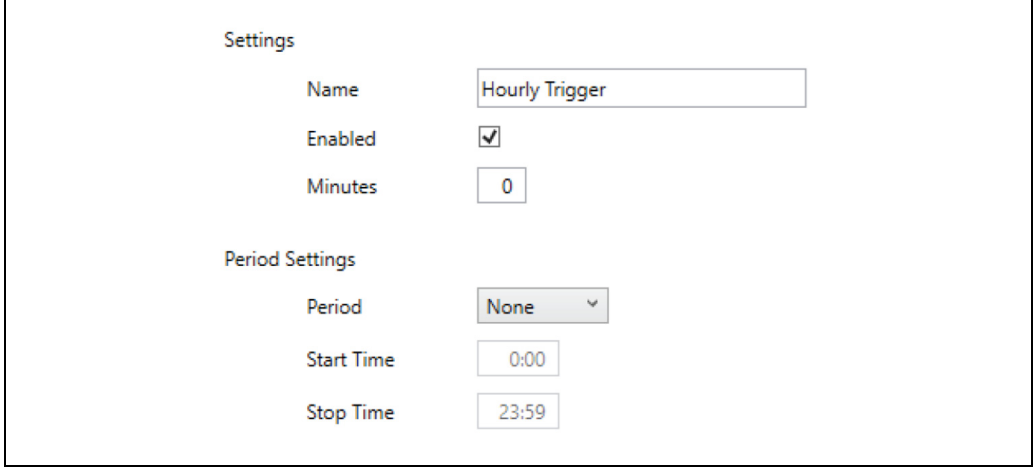

TaVi\_NXA86\_HourlyTriggerParameters

In addition to the common parameters, an hourly trigger also has:

• Minutes. Specifies the number of minutes past the hour when the rollover prediction is to be run.

#### <span id="page-36-0"></span>8.2.3 Daily trigger

The daily trigger is used to trigger a rollover prediction once a day:

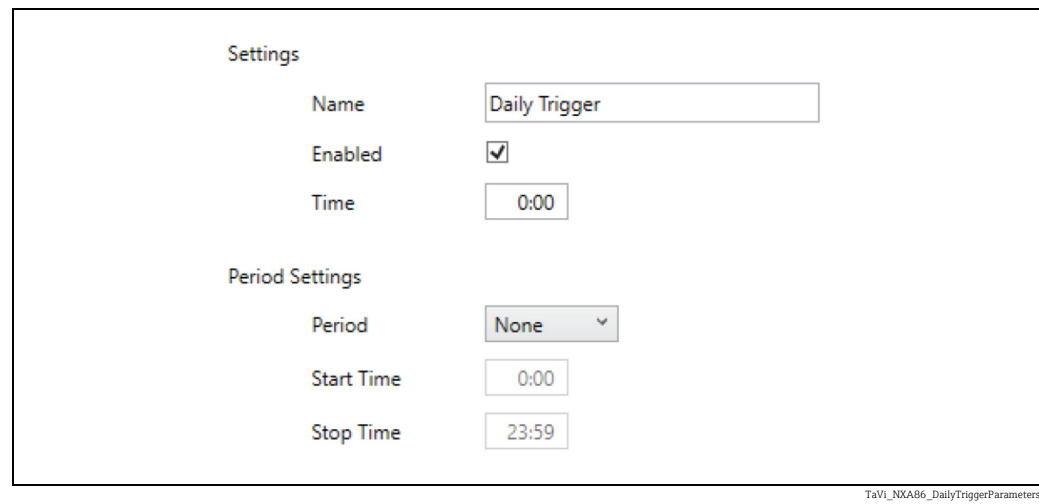

In addition to the common parameters, a daily trigger also has:

**Time**. Specifies the time of day when the rollover prediction is to be run.

#### <span id="page-36-2"></span>8.2.4 Weekly trigger

The weekly trigger is used to trigger a rollover prediction once a week:

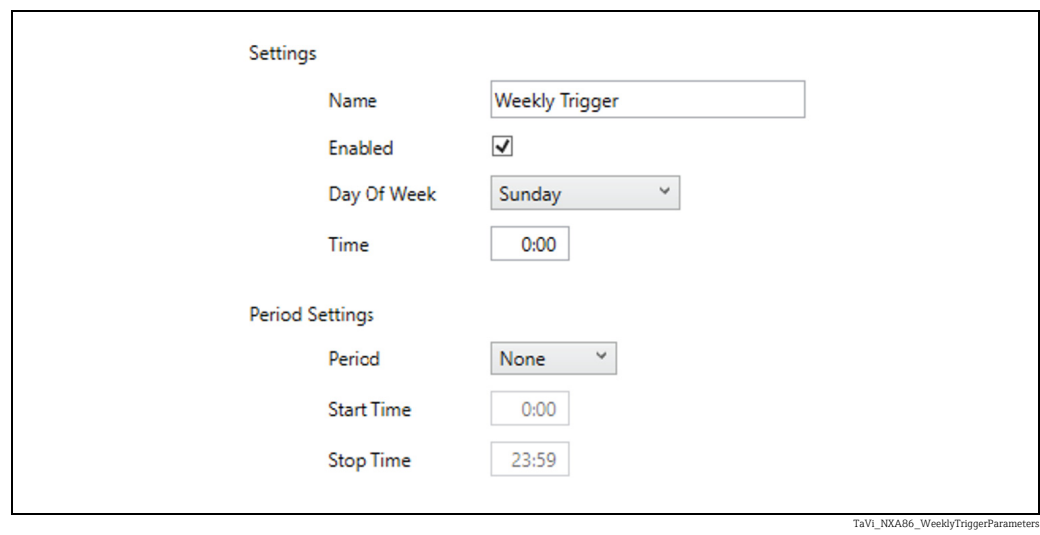

In addition to the common parameters, a weekly trigger also has:

- **Day Of Week**. Specifies the day of the week on which the rollover prediction is to be run.
- <span id="page-37-0"></span>**Time**. Specifies the time of day when the rollover prediction is to be run.

#### 8.2.5 Monthly trigger

The monthly trigger is used to trigger a rollover prediction once a month:

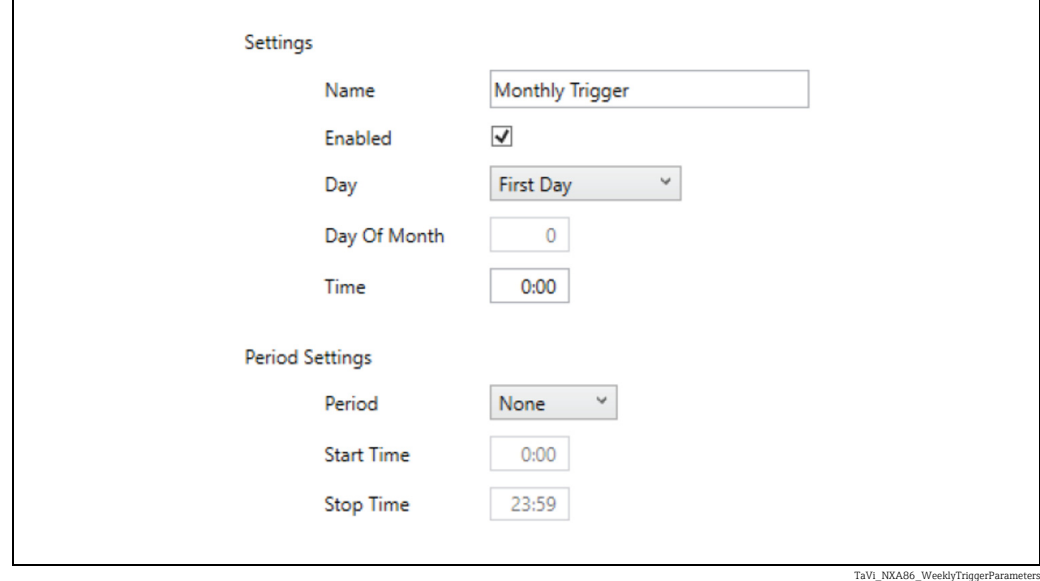

In addition to the common parameters, a monthly trigger also has:

- Day. The day of the month on which the rollover prediction is to be run:
	- First Day. Specifies that the rollover prediction is to be run on the first day of the month.
	- Last Day. Specifies that the rollover prediction is to be run on the last day of the month.
	- Specific Day. Specifies that the rollover prediction is to be run on a specific day in the month. The actual day is specified by the Day Of Month parameter.
- **Day Of Month**. Specifies the day of the month on which the rollover prediction is to be run when Specific Day has been selected.

Care must be taken in specifying the day. For example, selecting 29 will mean that H. the rollover prediction is not run in February except in a leap year.

**• Time**. Specifies the time of day when the rollover prediction is to be run.

#### <span id="page-38-2"></span>8.2.6 Run once trigger

The run one trigger is used to trigger a rollover prediction exactly once:

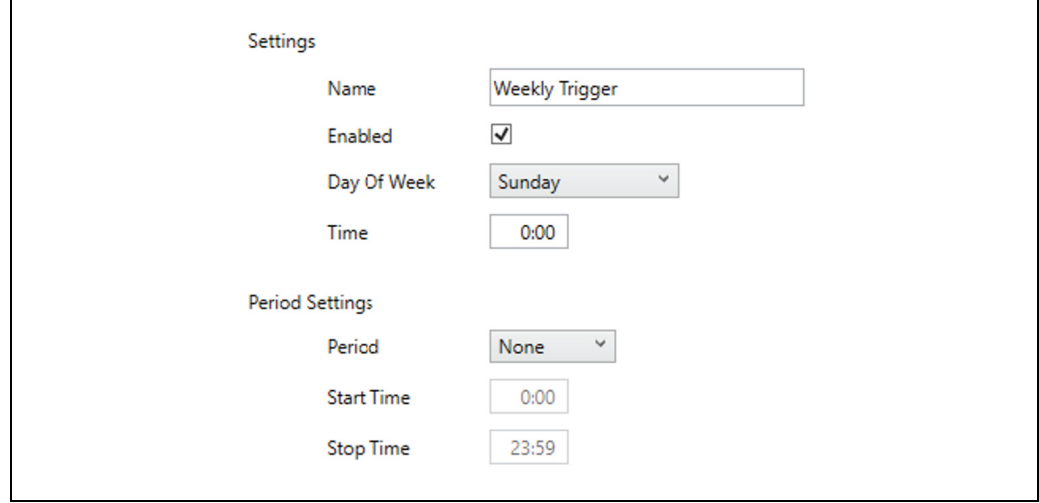

TaVi\_NXA86\_RunOnceTriggerParameter

In addition to the common parameters, a run once trigger also has:

**Time.** The date and time at which the rollover prediction is to be run.

#### <span id="page-38-0"></span>8.2.7 Interval trigger

The interval trigger is used to trigger a rollover prediction on a regular basis:

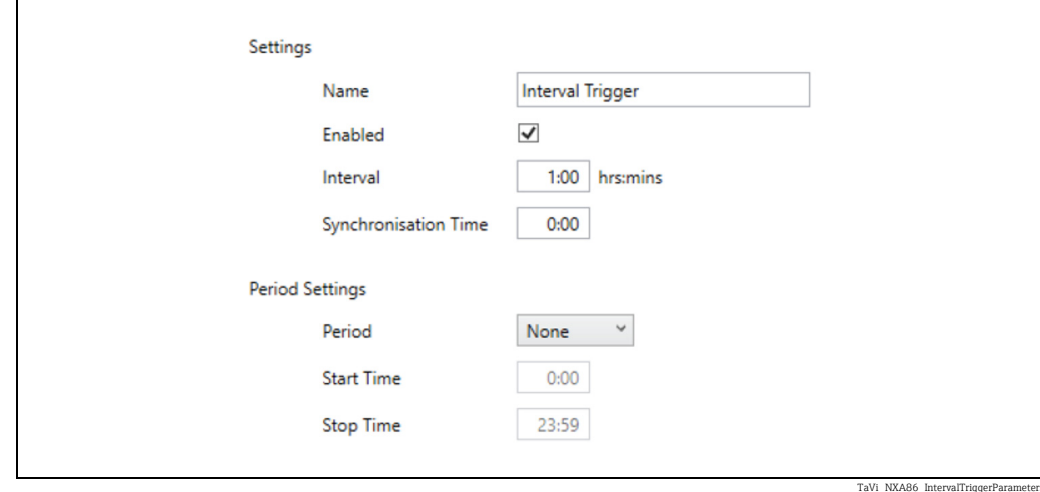

In addition to the common parameters, an interval trigger also has:

- Interval. The interval at which rollover predictions are to be run.
- **Synchronisation Time**. A specific time of day at which the rollover prediction is to be run. Intervals will be taken backwards and forwards from this time to determine when the rollover predictions are to be run.

#### <span id="page-38-1"></span>8.2.8 Profile trigger

The profile trigger is used to trigger a rollover prediction when a profile is completed by a device:

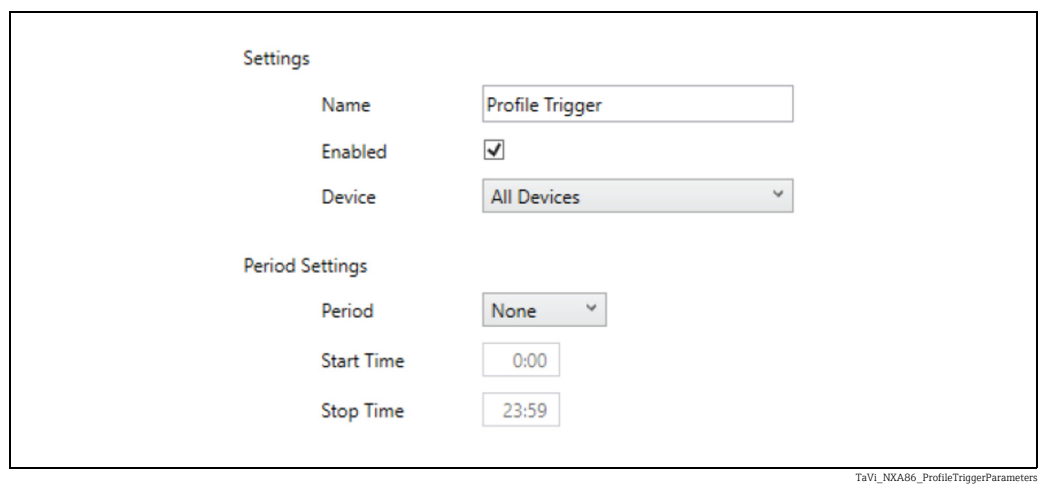

In addition to the common parameters, a profile trigger also has:

• Device. The device whose profile completion will trigger a rollover prediction. Any device connected to the tank which can take a profile will be listed. To trigger a rollover prediction when any device on a tank completes a profile select All Devices.

# <span id="page-40-0"></span>9 Appendix

# <span id="page-40-2"></span><span id="page-40-1"></span>9.1 Thermal conductivity values

#### 9.1.1 Concrete thermal conductivity

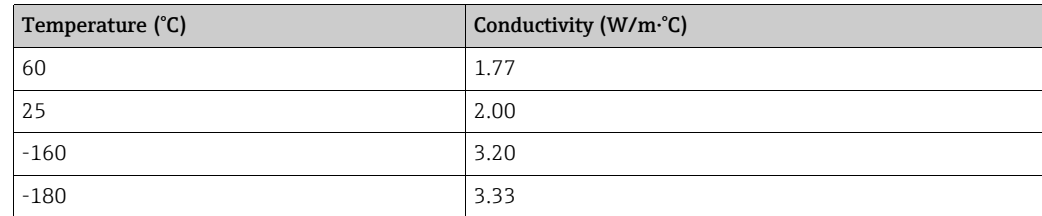

# 9.1.2 HLB 800 Foamglass<sup>®</sup>thermal conductivity

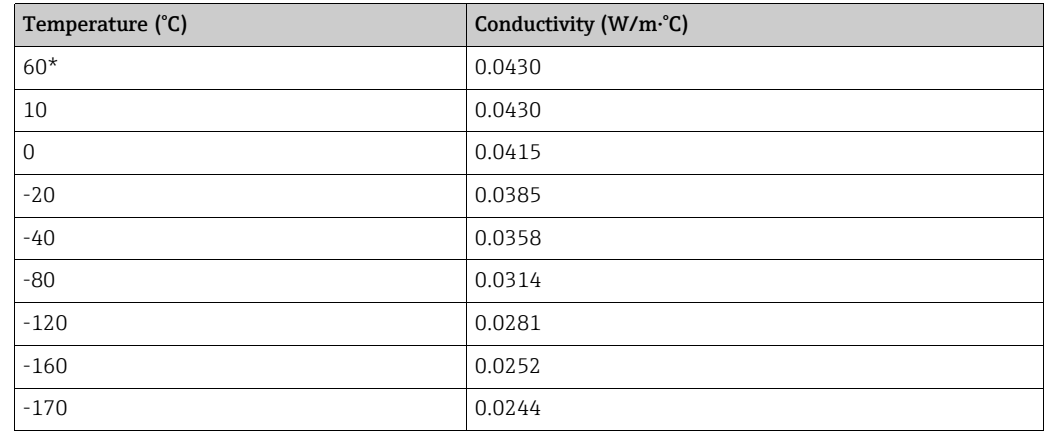

\* assume the same values at 10°C

### 9.1.3 Perlite thermal conductivity

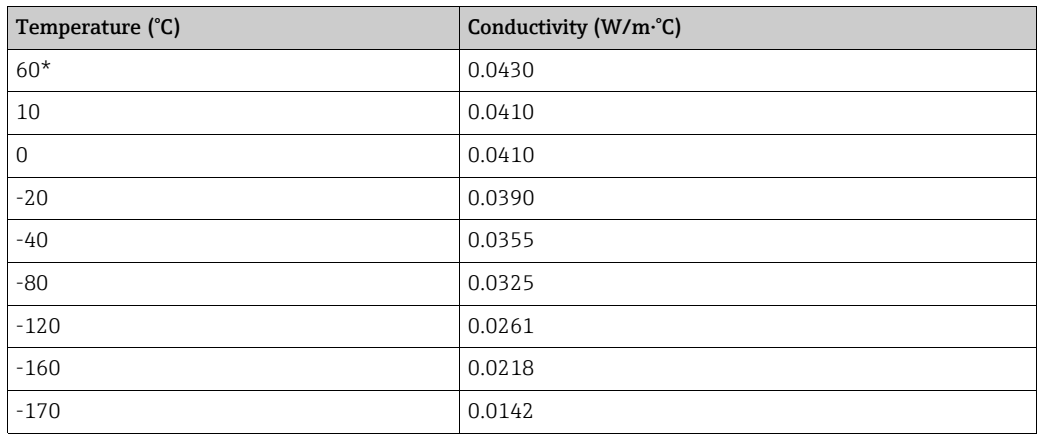

\* assume the same values at 10°C

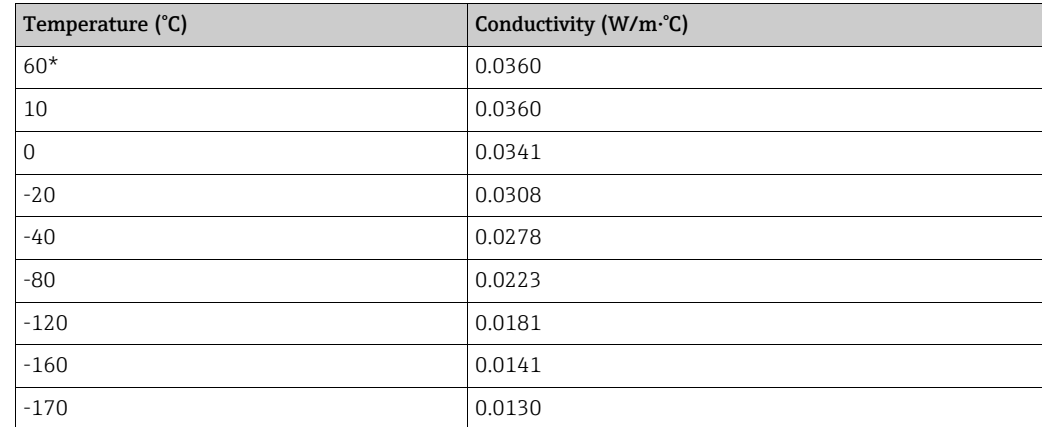

### 9.1.4 Fibreglass insulation thermal conductivity

\* assume the same values at 10°C

### 9.1.5 9 % Nickel steel thermal conductivity

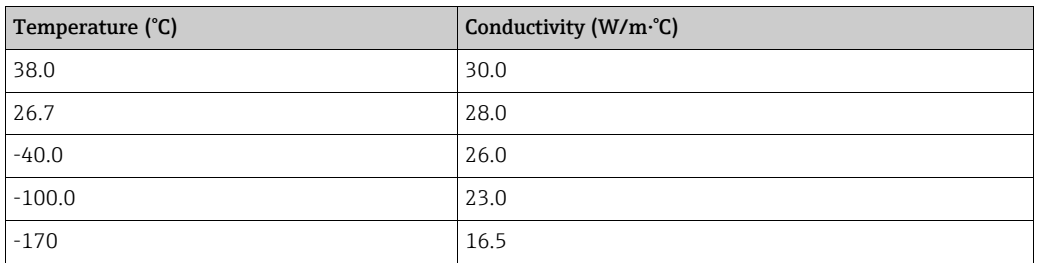

# 9.1.6 Miscellaneous materials thermal conductivity

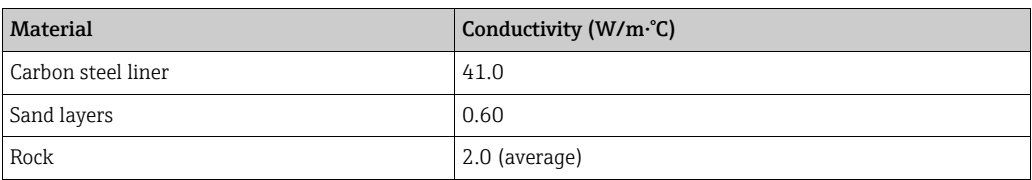

# <span id="page-42-0"></span>Index

#### A

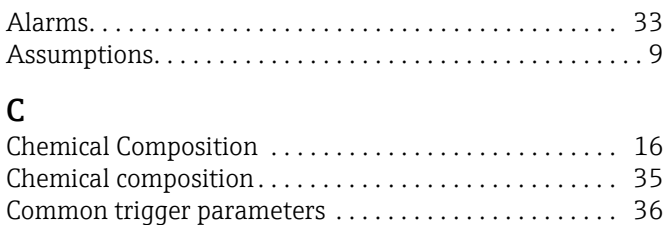

[Configuration . . . . . . . . . . . . . . . . . . . . . . . . . . . . . . . . . . . 33](#page-32-2)

### D

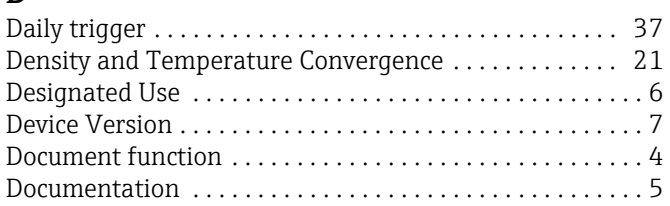

## E

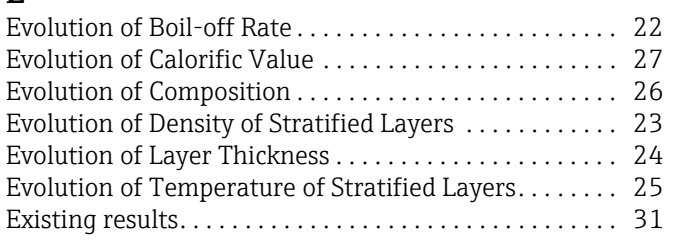

### H

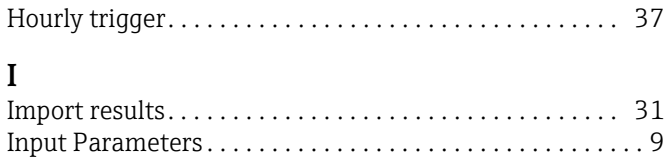

#### [Interval trigger . . . . . . . . . . . . . . . . . . . . . . . . . . . . . . . . . . 39](#page-38-0) [Inverse methodology. . . . . . . . . . . . . . . . . . . . . . . . . . . . . . . 8](#page-7-2)  $\overline{M}$

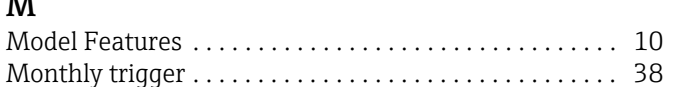

### O

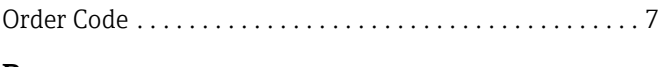

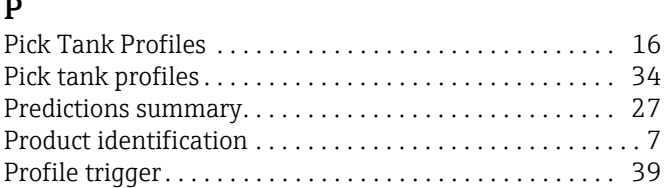

### R

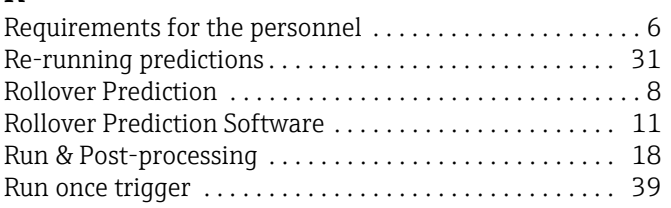

#### S

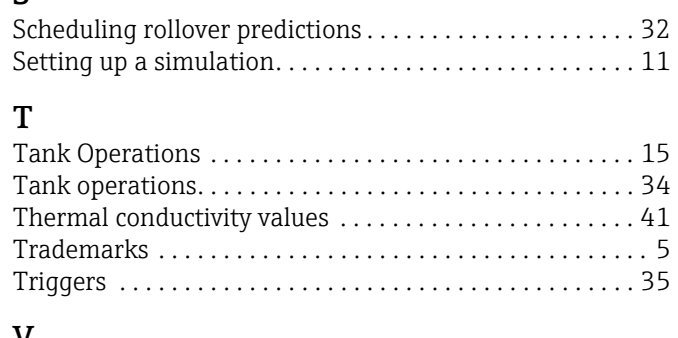

### V

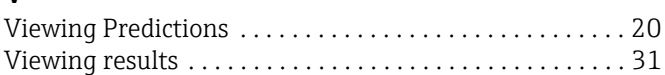

### W

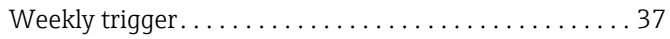

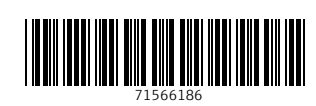

www.addresses.endress.com

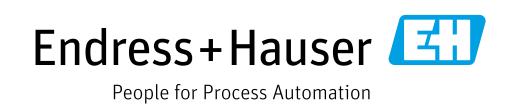